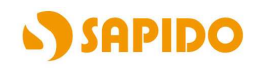

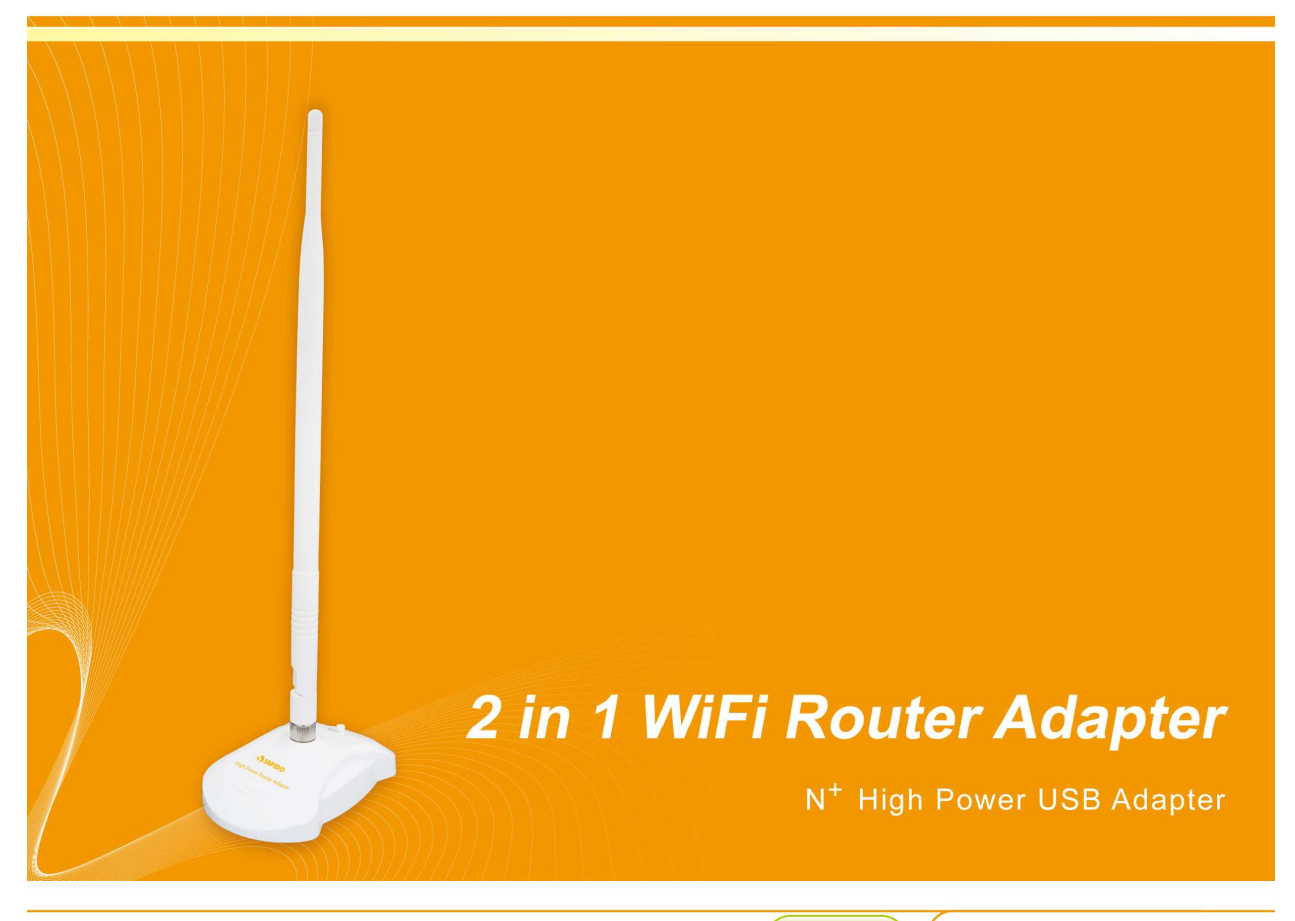

AU-4622

User Manual V 1.0

# **FCC Statement**

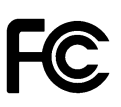

Federal Communication Commission Interference Statement This equipment has been tested and found to comply with the limits for a Class B digital device, pursuant to Part 15 of the FCC Rules.

These limits are designed to provide reasonable protection against harmful interference in a residential installation. This equipment generates, uses and can radiate radio frequency energy and, if not installed and used in accordance with the instructions, may cause harmful interference to radio communications. However, there is no guarantee that interference will not occur in a particular installation. If this equipment does cause harmful interference to radio or television reception, which can be determined by turning the equipment off and on, the user is encouraged to try to correct the interference by one of the following measures:

- Reorient or relocate the receiving antenna.
- **•** Increase the separation between the equipment and receiver.
- Connect the equipment into an outlet on a circuit different from that to which the receiver is connected.
- Consult the dealer or an experienced radio/TV technician for help.

# **FCC Caution**

- 1. The device complies with Part 15 of the FCC rules. Operation is subject to the following conditions:
- 2. This device may not cause harmful interference, and this device must accept any interference received, including interference that may cause undesired operation.
- 3. FCC RF Radiation Exposure Statement: The equipment complies with FCC RF radiation exposure limits set forth for an uncontrolled environment. This equipment should be installed and operated with a minimum distance of 20 centimeters between the radiator and your body.
- 4. This Transmitter must not be co-located or operating in conjunction with any other antenna or transmitter.
- 5. Changes or modifications to this unit not expressly approved by the party responsible for compliance could void the user authority to operate the equipment.

## **IMPORTANT NOTE**

FCC Radiation Exposure Statement:

This equipment complies with FCC radiation exposure limits set forth for an uncontrolled environment. This equipment should be installed and operated with minimum distance20cm between the radiator & your body.

## **CE Mark Warning**

# C

This is a class B product. In a domestic environment, this product may cause radio interference, in which case the user may be required to take adequate measures.

#### **National Restrictions**

Frequency range - 2400.0 - 2483.5 MHz

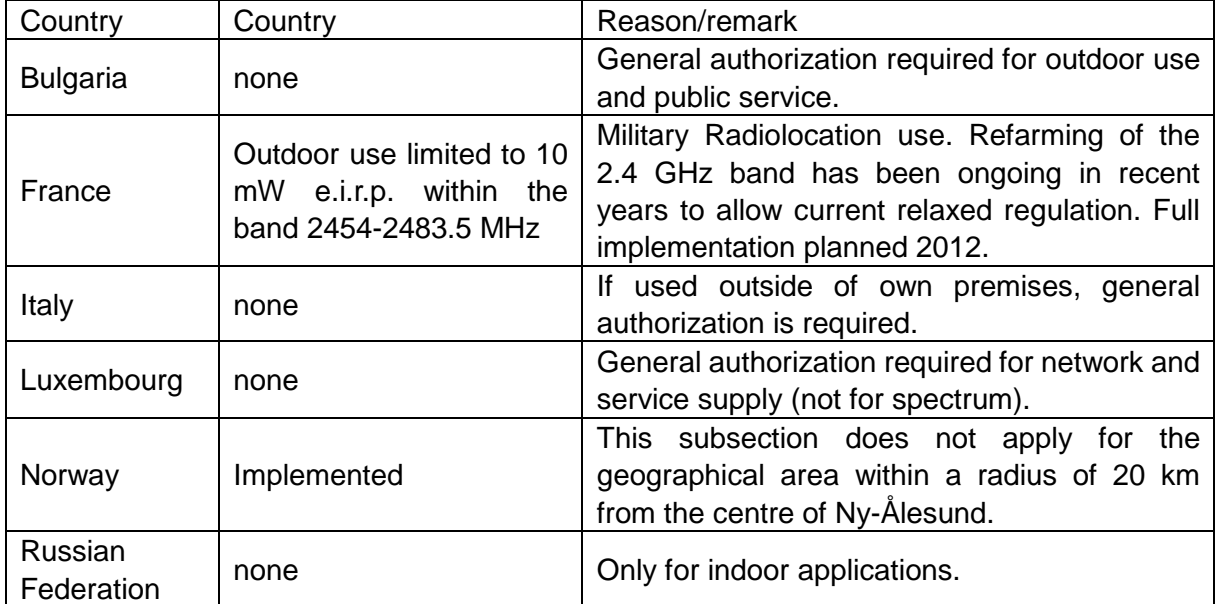

Note: Please don't use the product outdoors in France

#### **CE Statement of Conformity**

Our product has been tested in typical configuration by Ecom Sertech Corp and was found to comply with the essential requirement of "Council Directive on the Approximation of the Laws of the Member Sates relating to Electromagnetic Compatibility" (89/336/EEC; 92/31/EEC; 93/68/EEC). The Declaration of Conformity can be found at the Sapido regional website. www.sapidotech.de

#### **CE Information of Disposal**

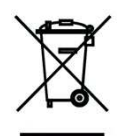

The electric and electronic equipment or unit which is labeled with crossed-out wheeled bin may not be disposed of with household waste. This mark is based on European Directive 2002/96/EC (for Waste Electric and Electronic Equipment=WEEE).

Please take it to the designated collection facilities. We will ensure the proper recycling, reuse and other forms of recovery of WEEE. WEEE has the potential effects on the environment and human health as a result of the presence of hazardous substances. You can contribute to eliminate these effects by your cooperation.

# **User Guide of AU-4622**

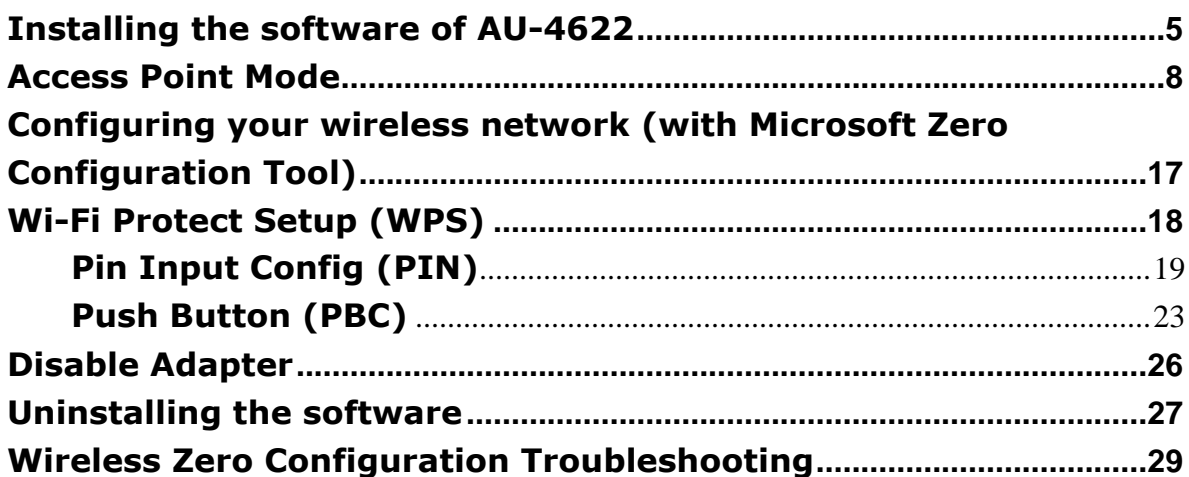

# **Installing the software of AU-4622**

#### **Step 1.**

When installation CD-ROM starts, following language selection menu will appear and please select the preferred Language to begin with.

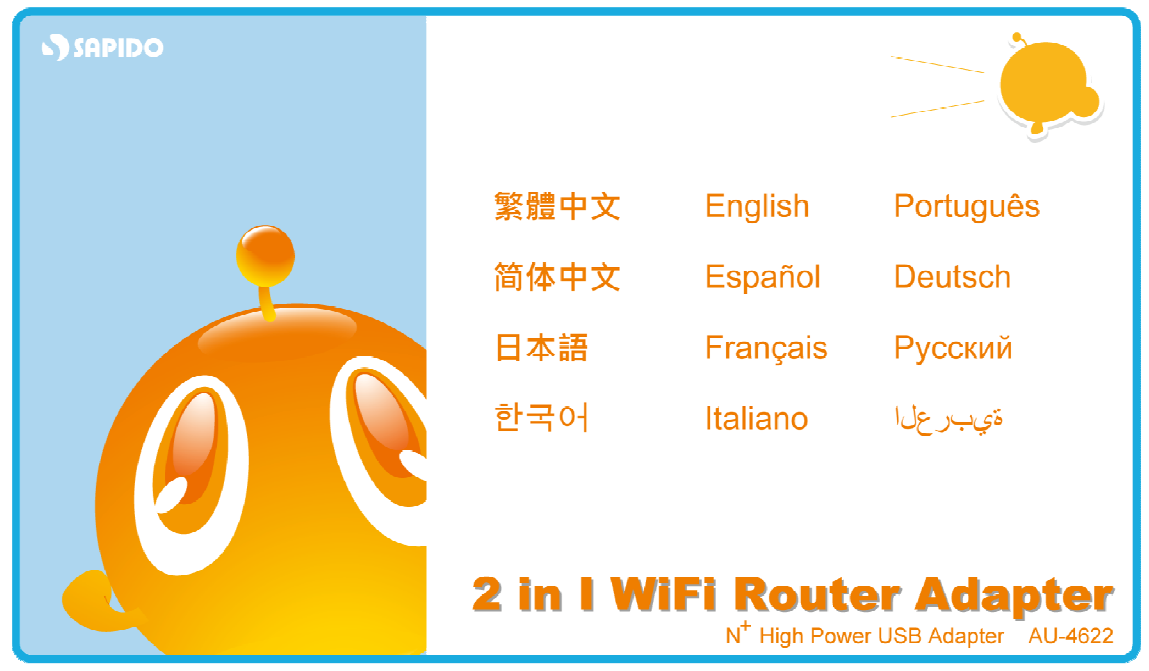

#### **Step 2.**

.

To run the Setup Wizard, please select "**Driver**" on the main menu.

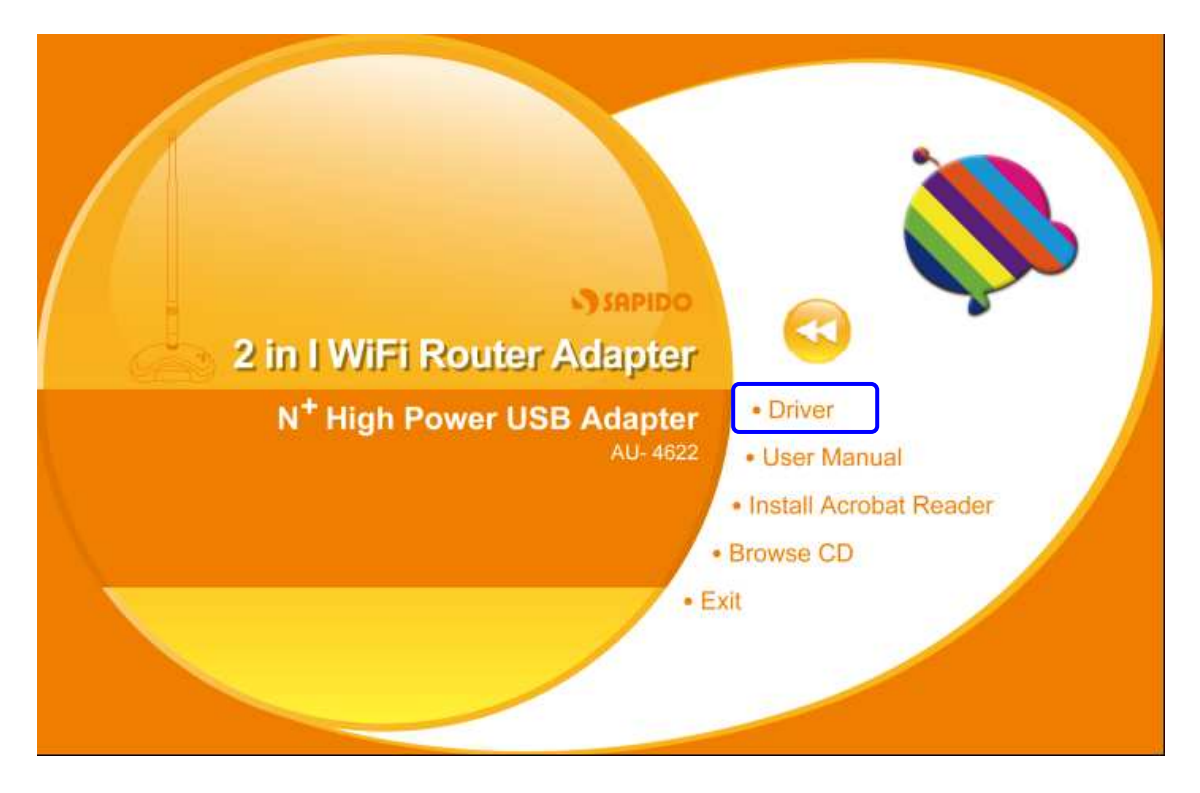

#### **Step 3.**

The setup program will install the driver and utility to your computer. Please click "Next" button to continue.

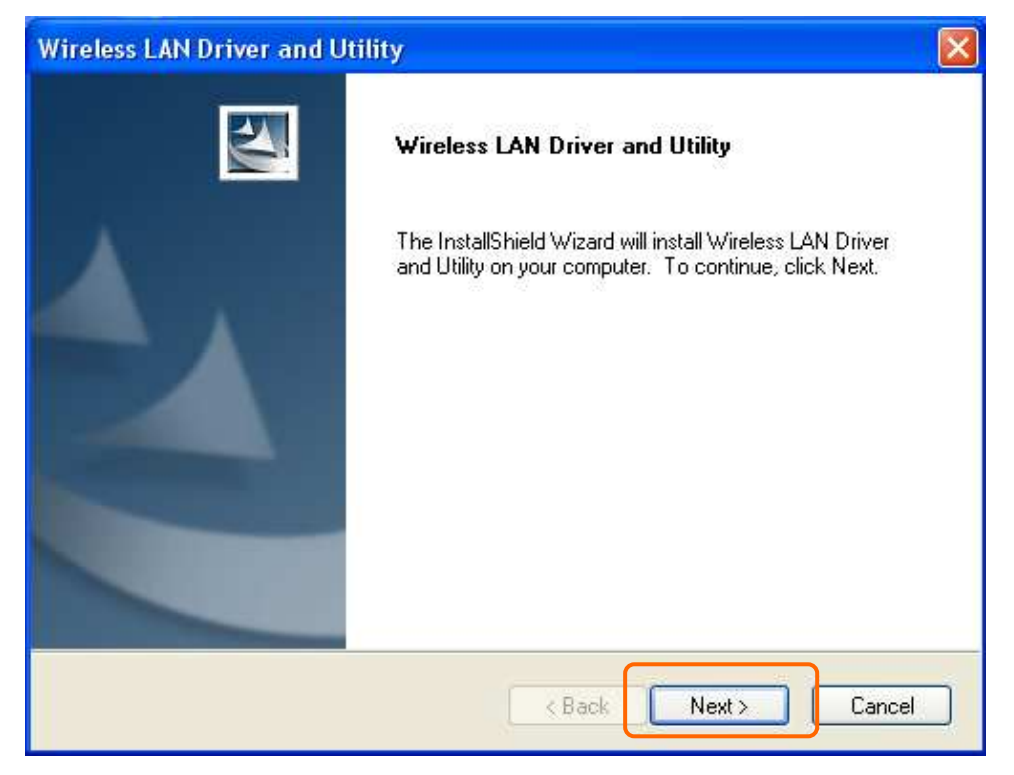

#### **Step 4.**

The setup program is ready to begin installation. Please click the **"Install"** button.

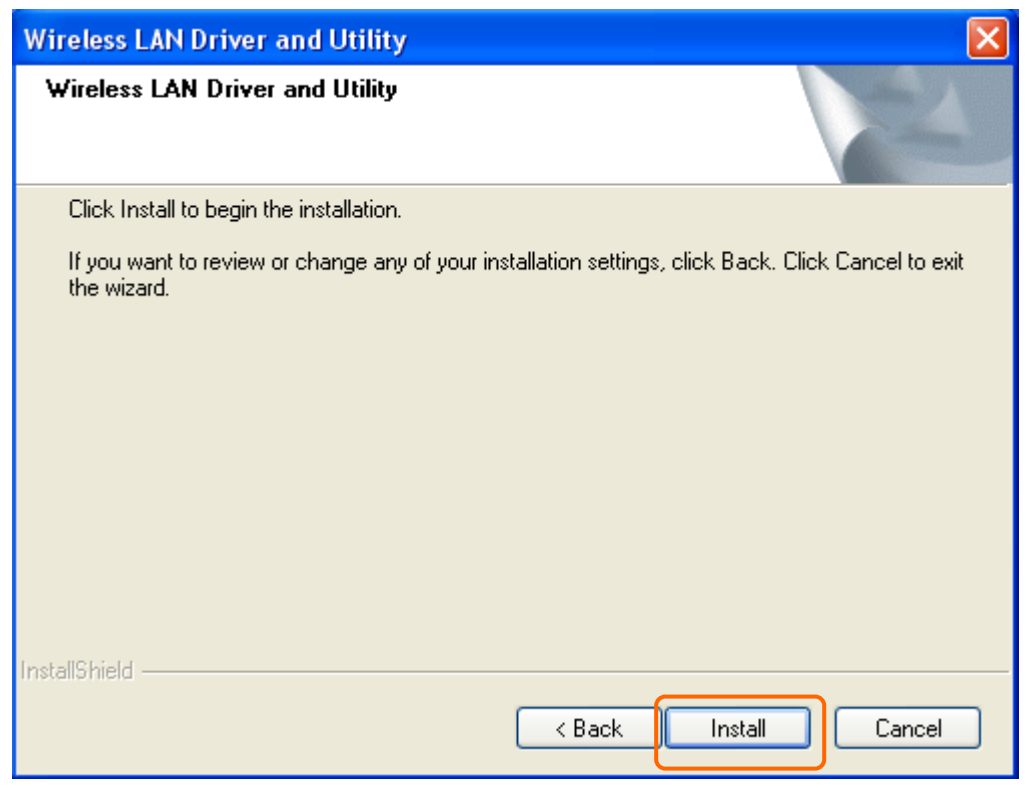

### **Step 5.**

The software installation should begin. This may take a few minutes.

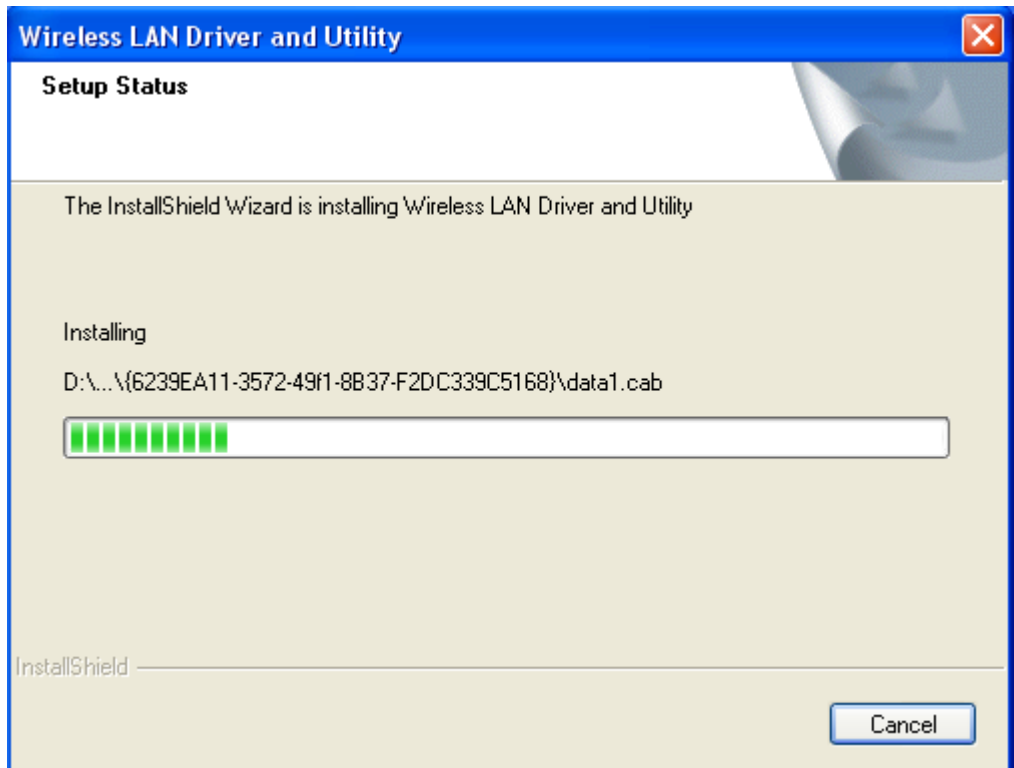

#### **Step 6.**

Once the installation complete, click **"Yes"** to restart your computer (recommended). Otherwise, click "No" to restart your computer later.

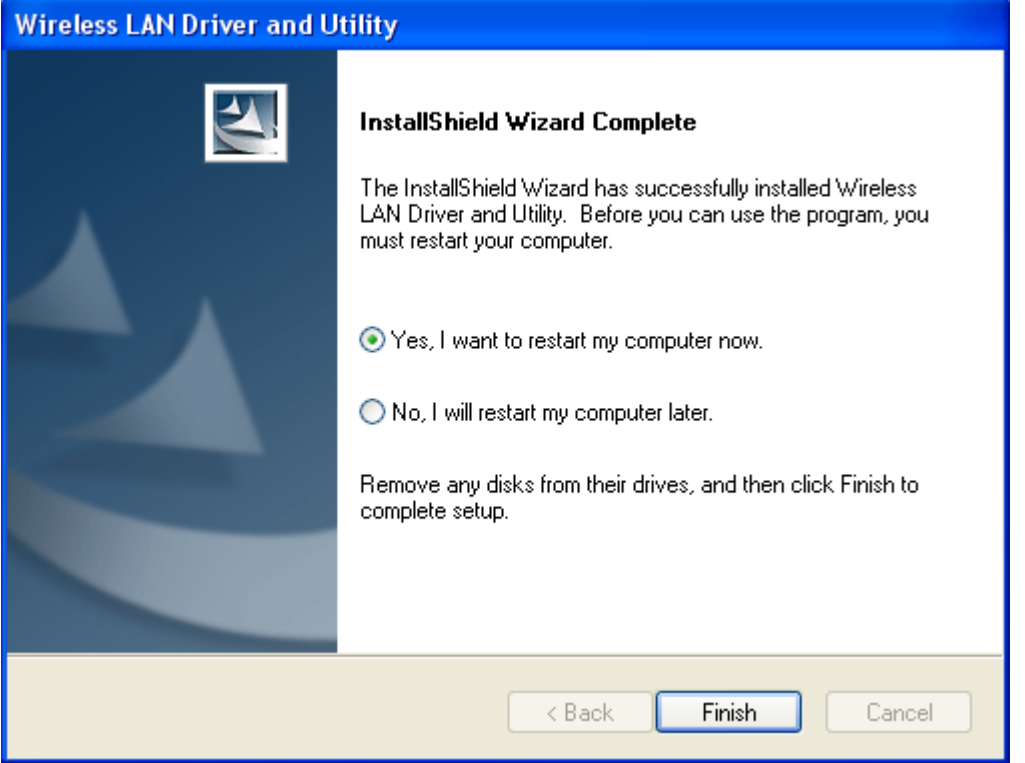

#### **Step 7.**

Once the installation complete, you may now configure your wireless network.

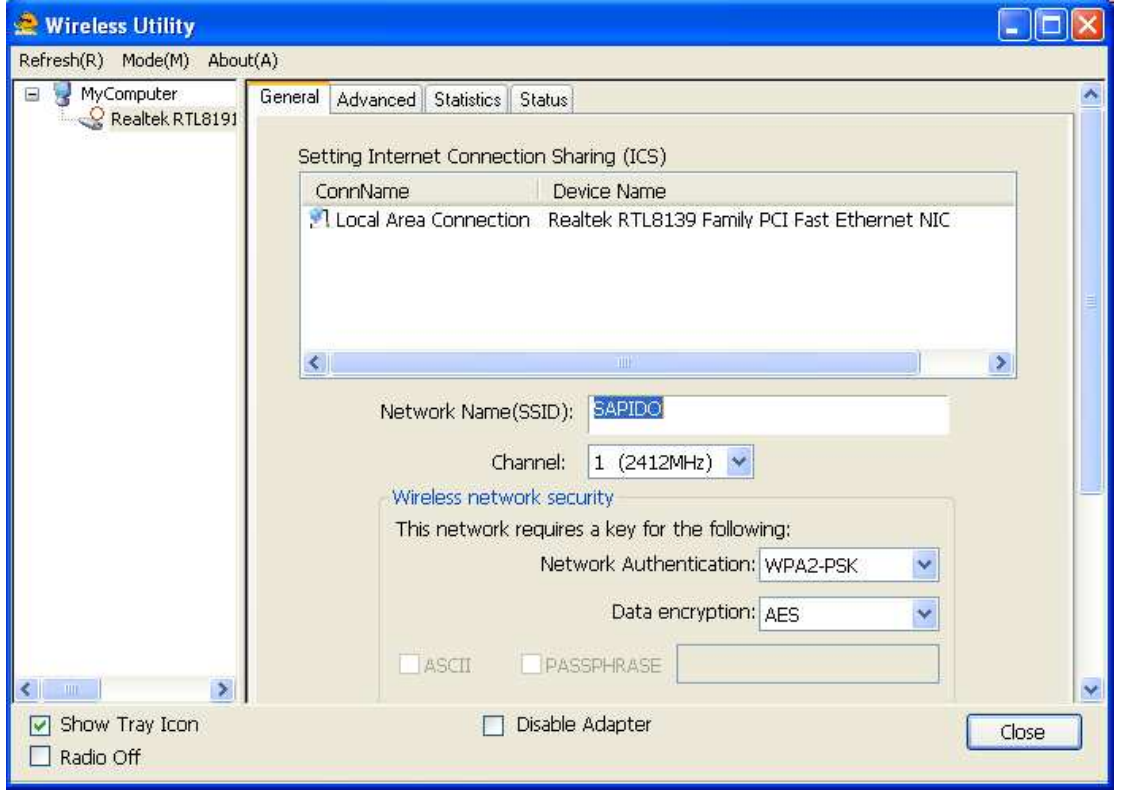

## **Access Point Mode**

Access Point Mode can share your network to others. In ICS panel users can

#### Wireless Utility  $\Box$ ok Refresh(R) Mode(M) About(A) A MyComputer General Advanced Statistics Status Realtek RTL8191 Setting Internet Connection Sharing (ICS) ConnName Device Name <sup>1</sup> Local Area Connection Realtek RTL8139 Family PCI Fast Ethernet NIC  $\left\| \cdot \right\|$  $\,>$ Network Name(SSID): SAPIDO Channel:  $1 (2412MHz)$ Wireless network security This network requires a key for the following: Network Authentication: WPA2-PSK  $\checkmark$ Data encryption: AES  $\overline{\mathsf{v}}$ PASSPHRASE DASCII Key index (advanced):  $\begin{array}{|c|c|c|}\n\hline\n1 & \multicolumn{1}{|c|}{\sim} \\
\hline\n\end{array}$ Network key: \*\*\*\*\*\*\*\*\*\* Confirm network key: \*\*\*\*\*\*\*\*\*\* 確定  $\left\langle$  $\rightarrow$  $\nabla$  Show Tray Icon □ Disable Adapter Close  $\Box$  Radio Off

select which network to be shared.

#### **1. Network Name**

Give a SSID to shared network.

#### **2. Channel**

Select a channel for shared network.

#### **3. Network Authentication**

Select authentication type for shared network.

#### **4. Data encryption**

Select to enable/disable data encryption.

#### **5. Network Key**

Setup network key for shared network.

Click the network key and configure the network security. Then, click the "close" when finished.

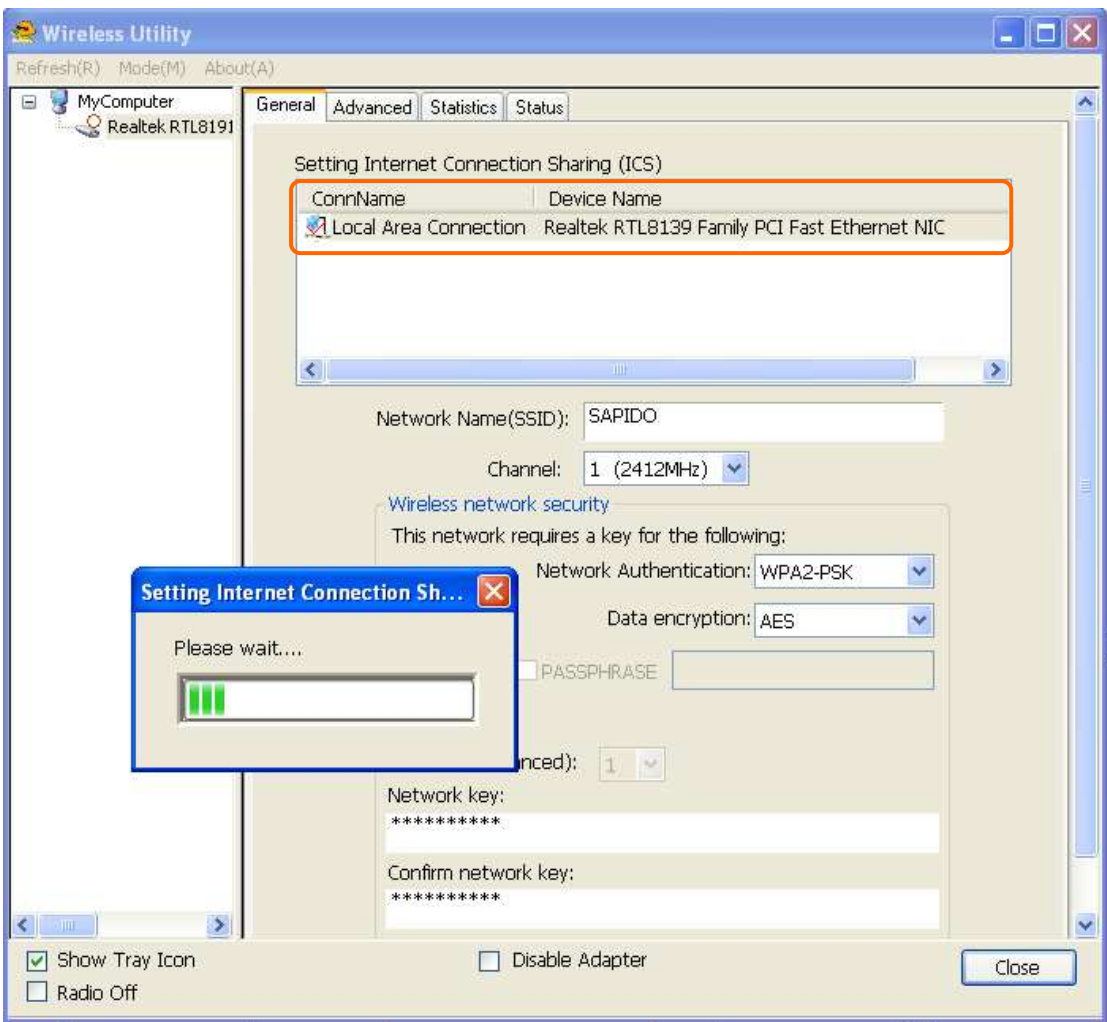

After setting finished, wireless utility page will show the available networks.

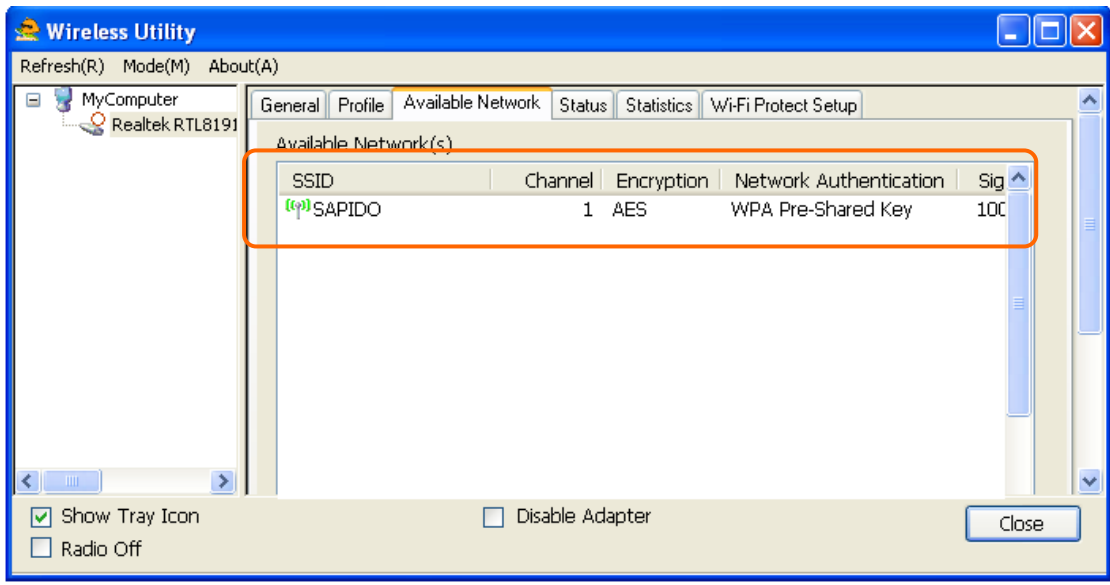

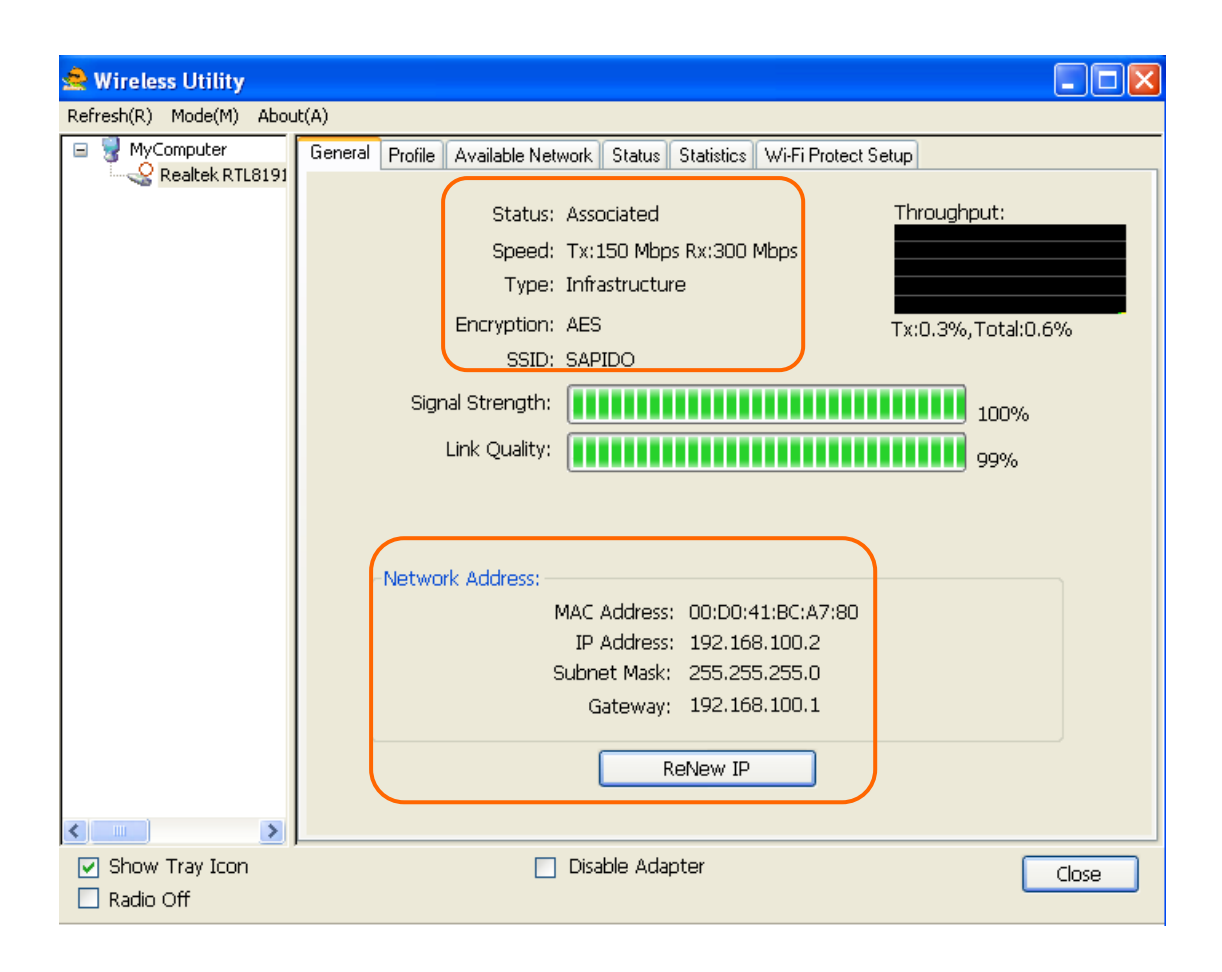

## **Configuring your wireless network (with AU-4622 Wireless Utility)**

1. To switch from Access Point mode to Station mode.

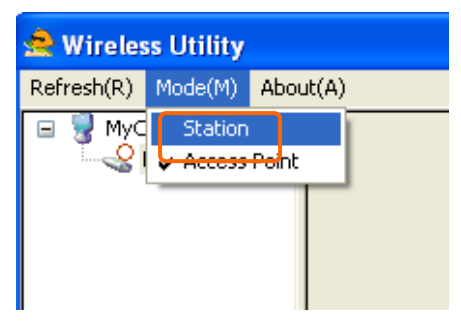

- 2. Windows XP users, if you choose "Microsoft Zero Configuration Tool" during the software installation, please skip to page 11.
- 3. Double click the wireless signal icon on your computer taskbar or the shortcut icon on the desktop.

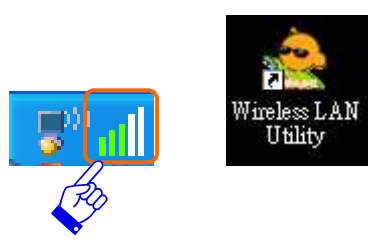

4. From AU-4622Wireless Utility (General tab), it shows the default wireless network that SAPIDO Wireless USB adapter is connecting to.

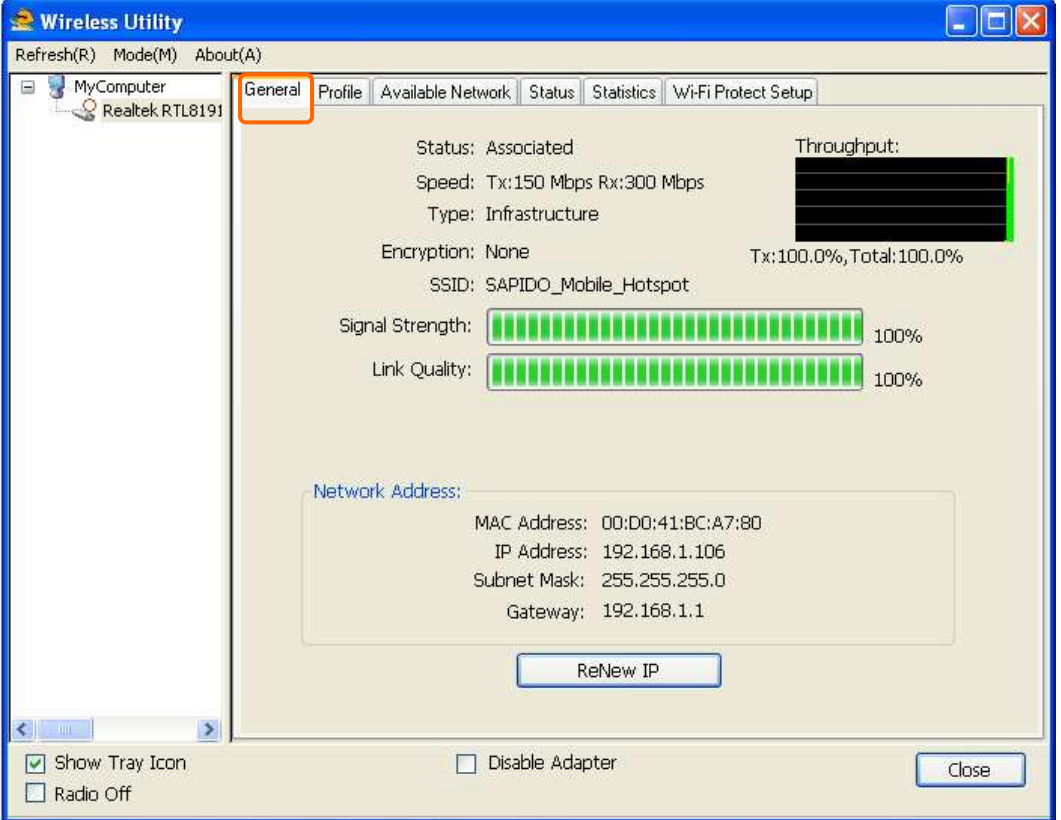

5. Click "Available Network" tab to enter the available wireless network setting. Click "Refresh" button to survey the available wireless networks. Once the site survey completes, select the desired wireless network from the list and double click it or have it added to Profile (Add to Profile button).

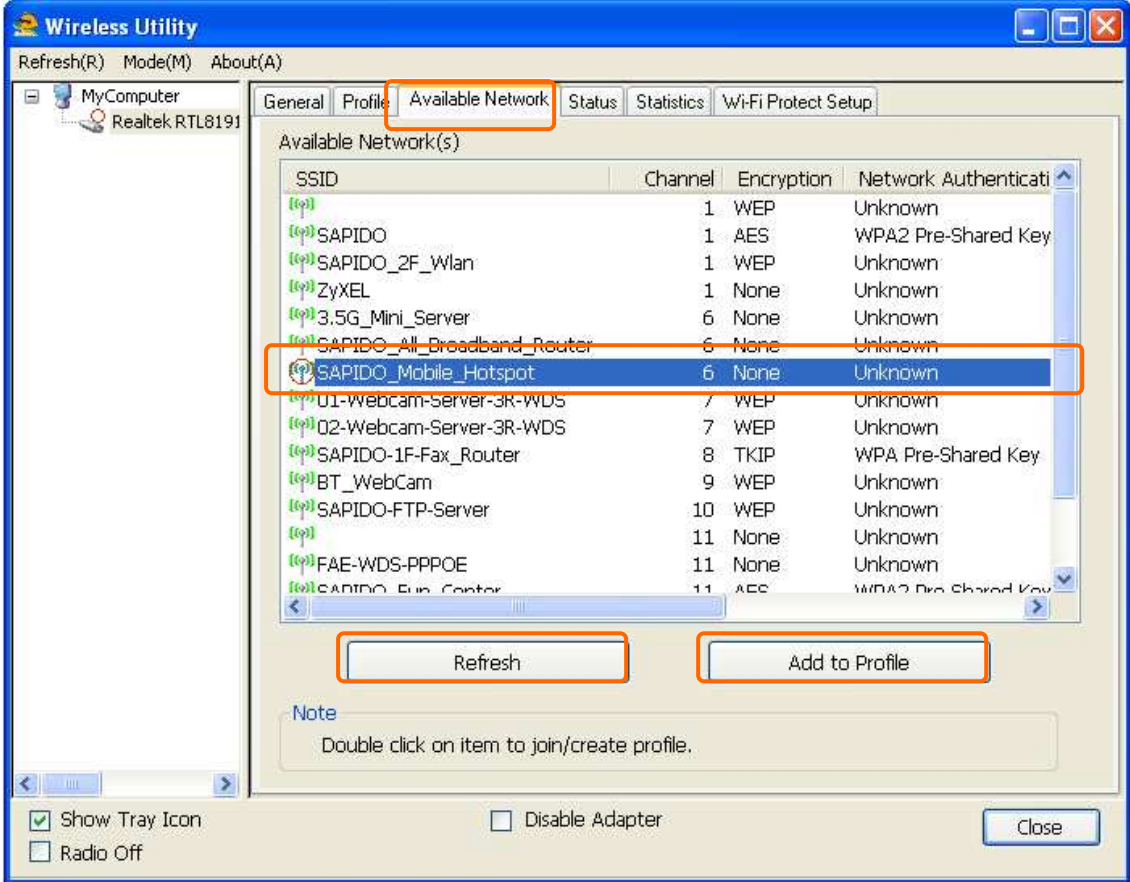

6. Next, in Wireless Network Properties, if the wireless network you connect to is

without wireless security key (WEP, WPA, WPA2, and etc.), just simply click "OK" button and skip to step 7.

You will be requested to complete wireless security configuration if the connected wireless network is secured.

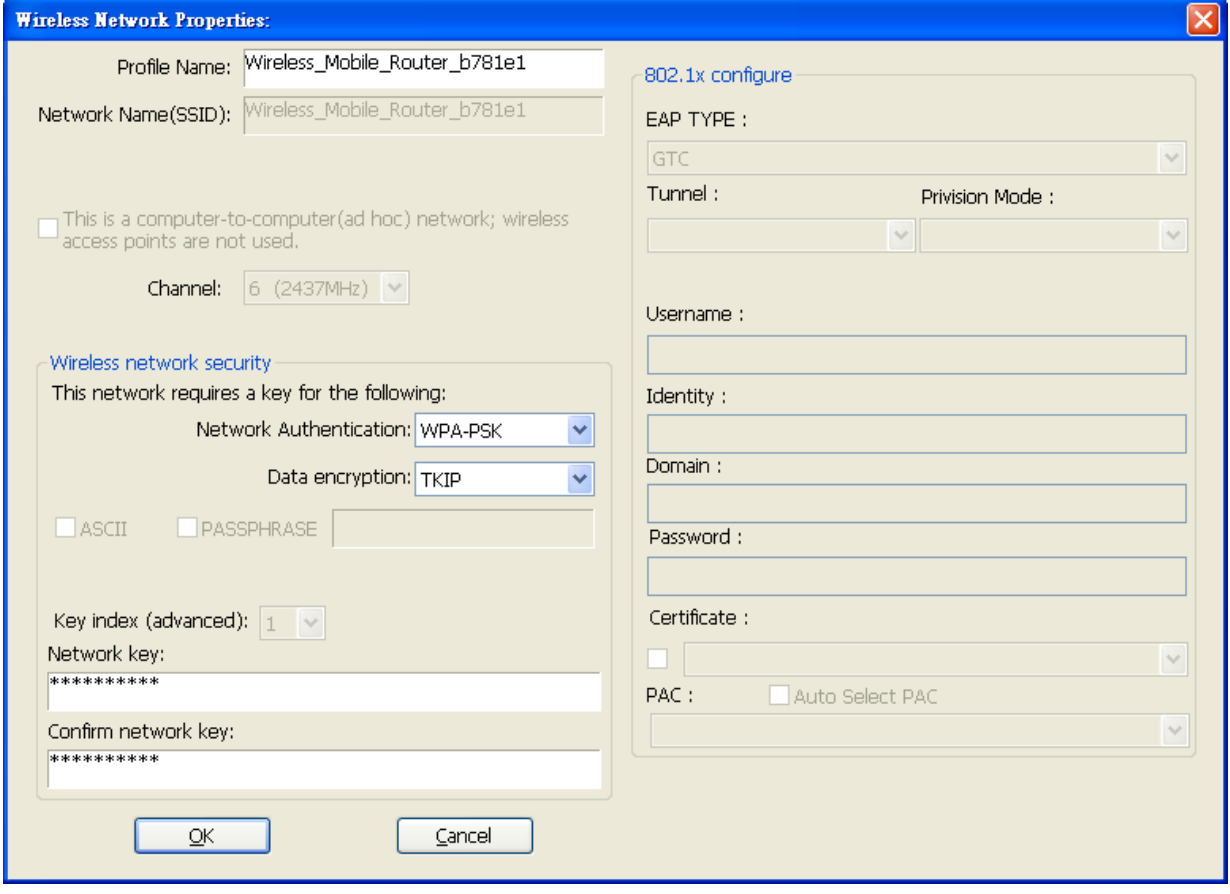

7. Wireless network security section: Please select the Network Authentication

and Data encryption to set the encryption type.

- For wireless network security in WEP, just select WEP from network authentication and input its key in network key blank.
- For wireless network security in WPA-PSK or WPA2-PSK, please select WPA-PSK or WPA2-PSK in network authentication and input network key accordingly.
- For 802.1x network security, please select the same network authentication (802.1x) and input its network key.

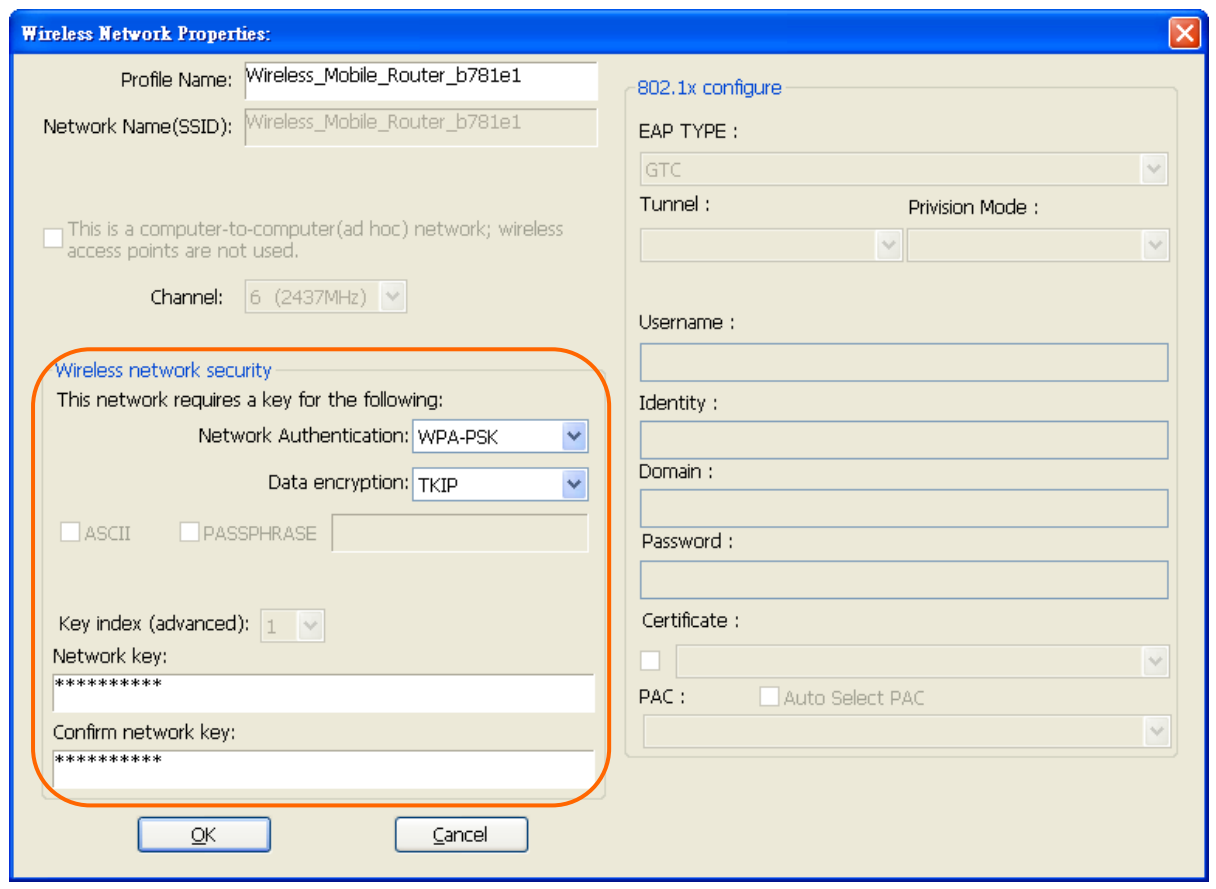

8. After finishing wireless network security section, please go back to "General"

page to check the wireless network status. Once the wireless network is connected successfully, the Network Address will indicate AU-4622 IP address assigned by DHCP server.

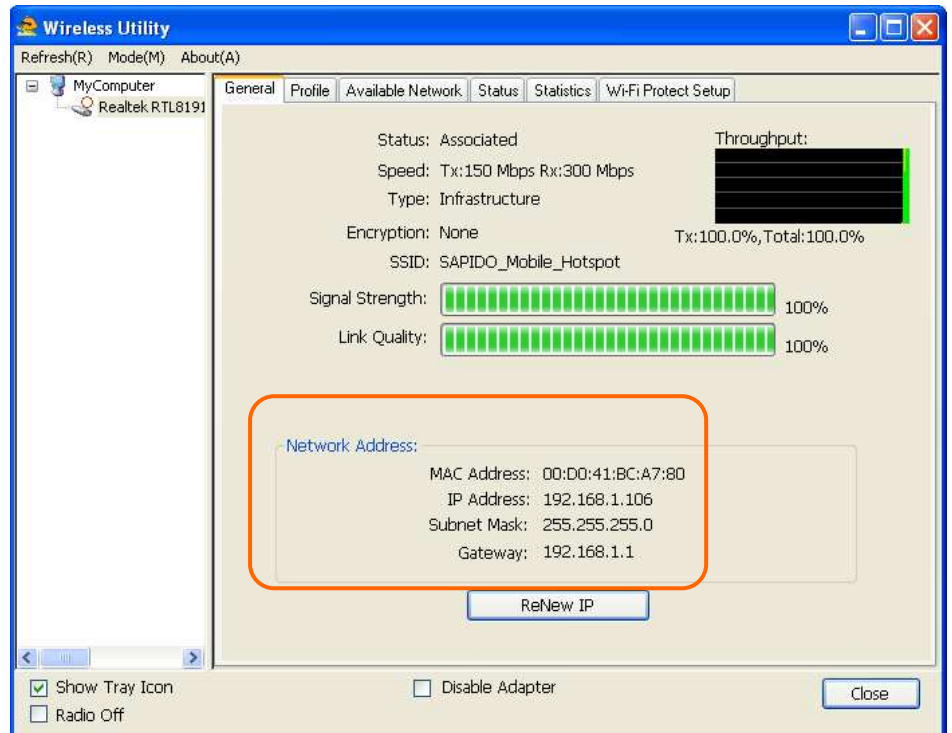

9. In the "Profile" page, you can check the added profiles from the available wireless networks. You may remove, edit, duplicate or set default from these profiles.

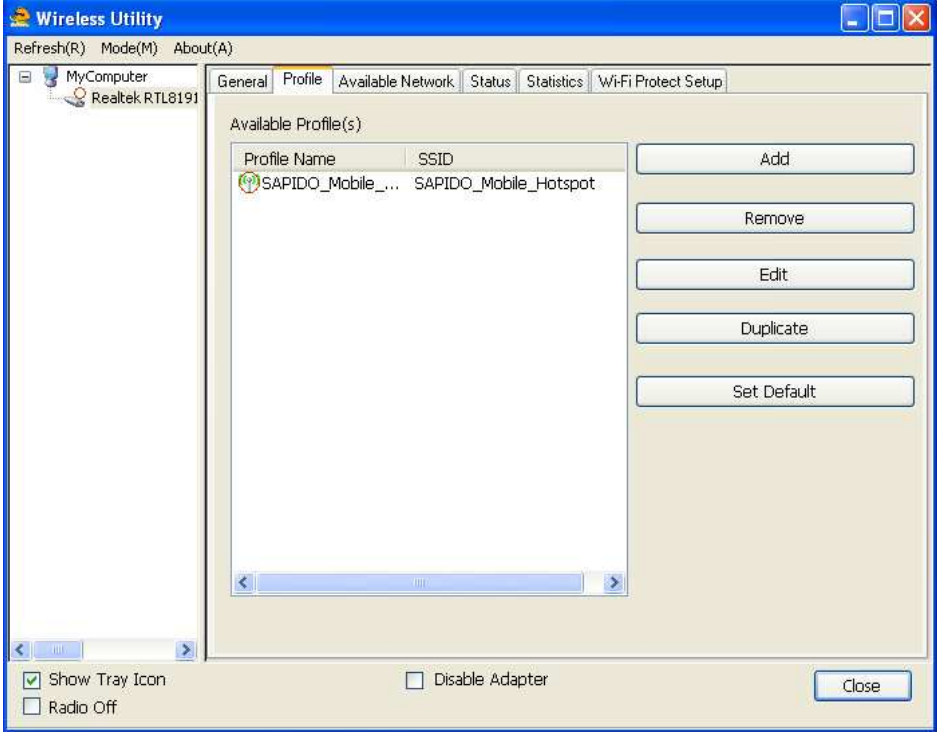

## **Configuring your wireless network (with Microsoft Zero Configuration Tool)**

- Warning: Due to security reasons, we strongly recommend you to update Windows XP to service pack 2 or above. If you do not want to update your XP system, please follow the below steps to switch the configuration tool from AU-4622 Wireless Utility to Microsoft Zero configuration tool.
- 1. Please open AU-4622 Wireless Utility program and enable "Windows Zero Config". After enabling this function, "Windows Zero Config" will pop out a message and just click "OK" to continue.

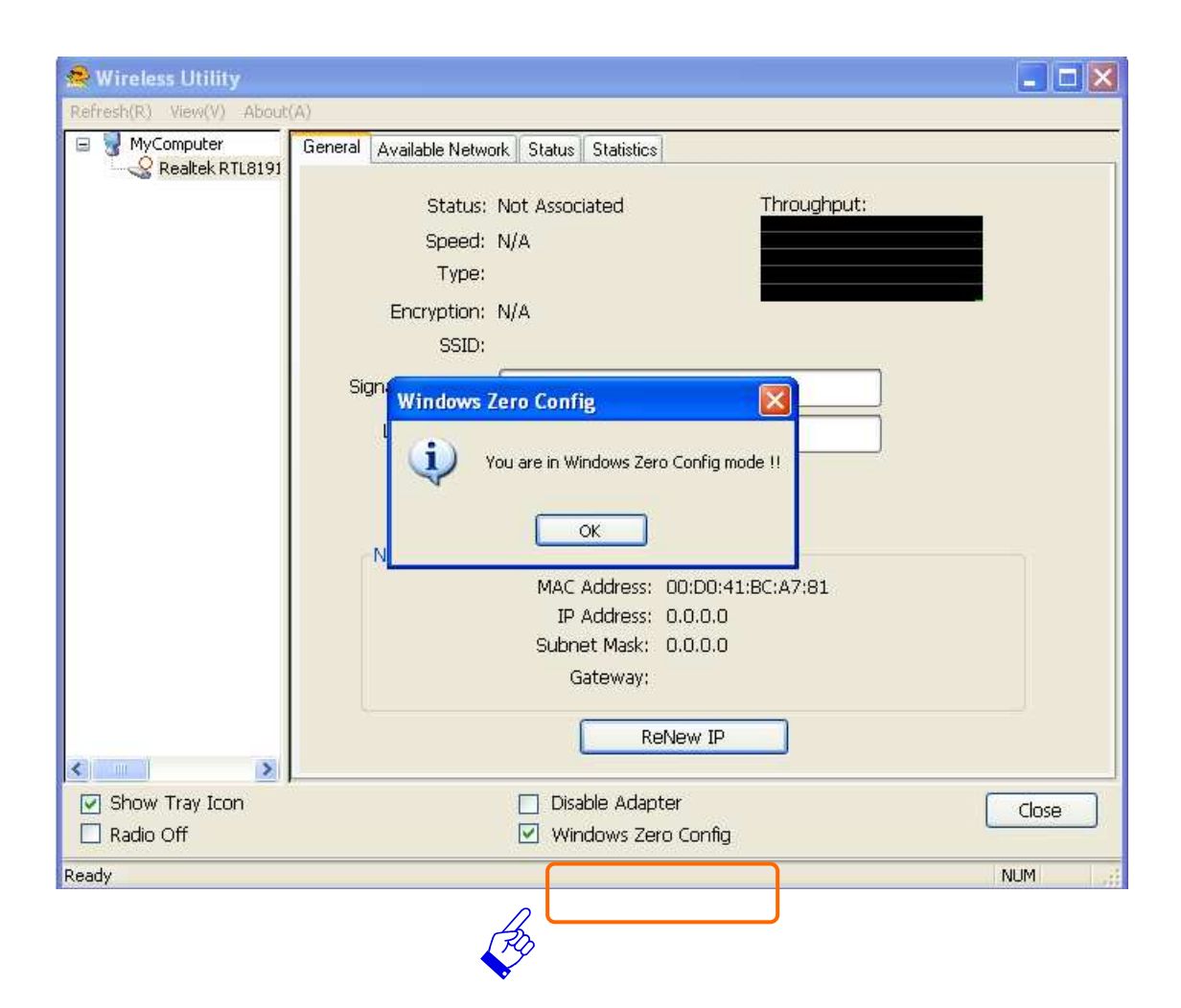

2. Once the wireless network is enabled by Microsoft Zero Configuration Tool,

users could not configure via Wireless Utility.

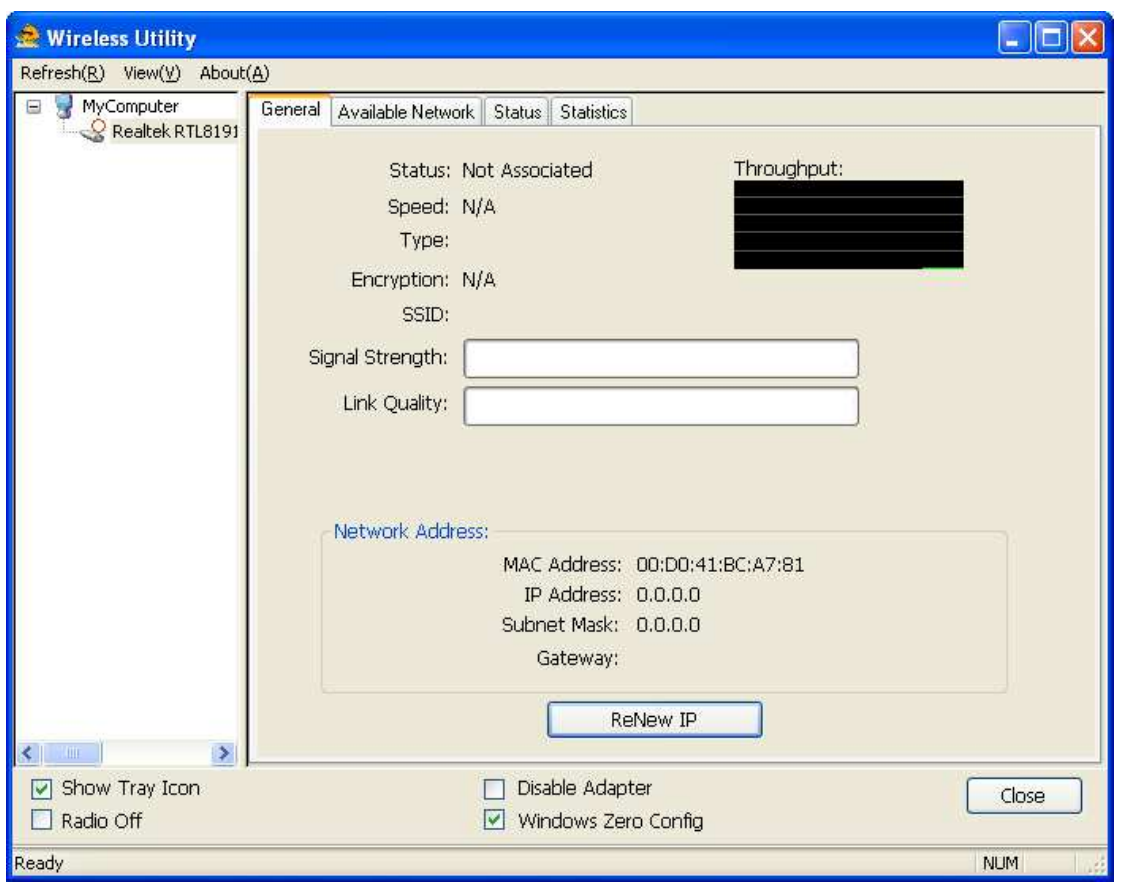

# **Wi-Fi Protect Setup (WPS)**

WPS is an easy and secure setup solution for Wi-Fi network. Please click the Wi-Fi Protect Setup tab. AU-4622 provides two WPS methods to complete network security: PIN (Pin Input Config) and PBC (Push Button Config)

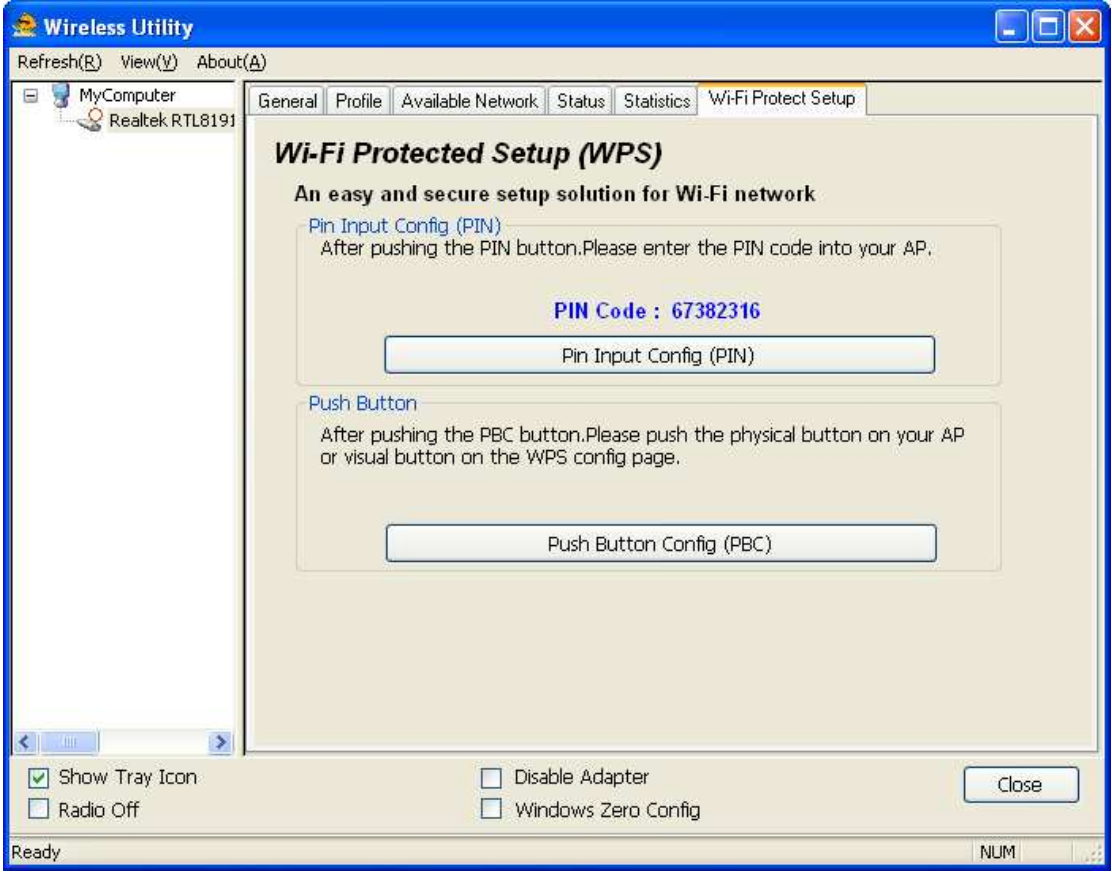

#### **Pin Input Config (PIN)**

1. Click "Pin Input Config (PIN)" button. If you want to connect to a specific AP, please click "Yes". Or click "No" to continue and skip to step3. Note: The PIN code shows in this page will vary each time.

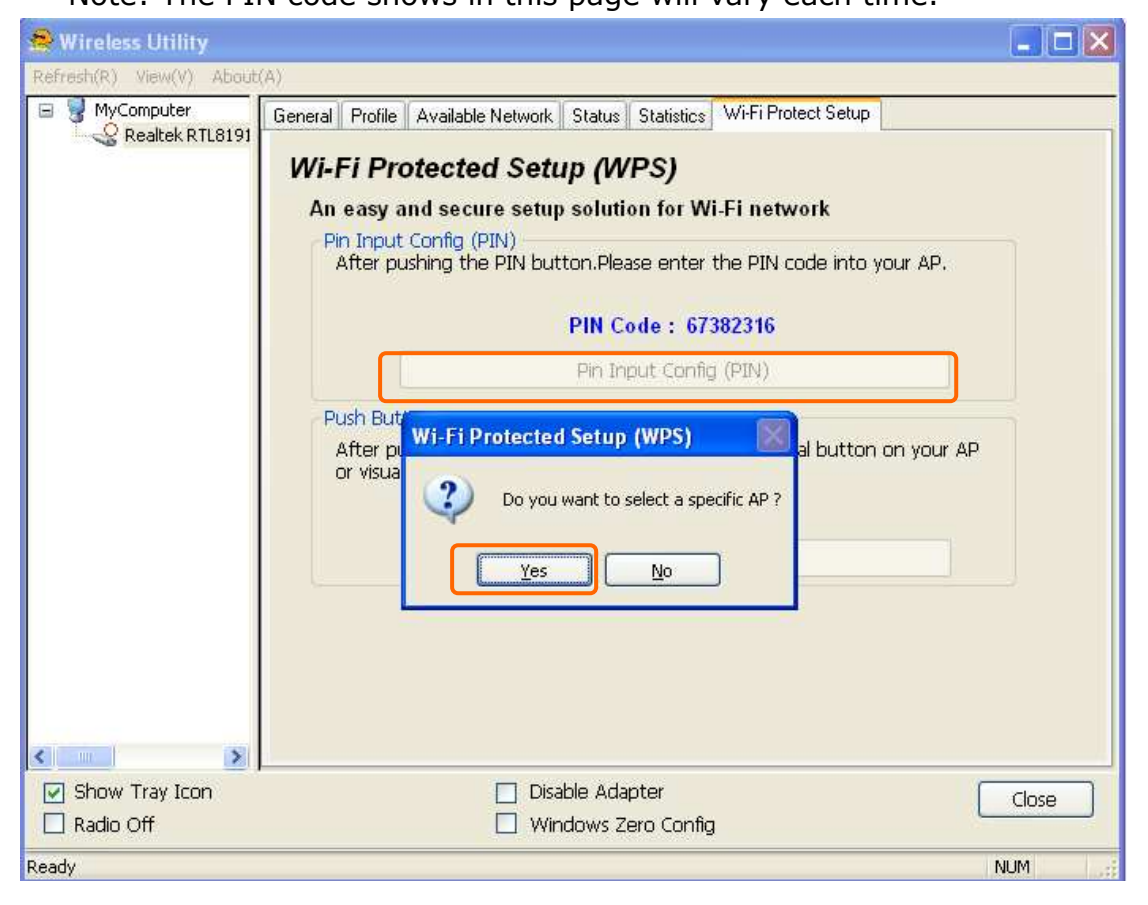

2. Select the specific AP which you want to connect. If you can not find the WPS

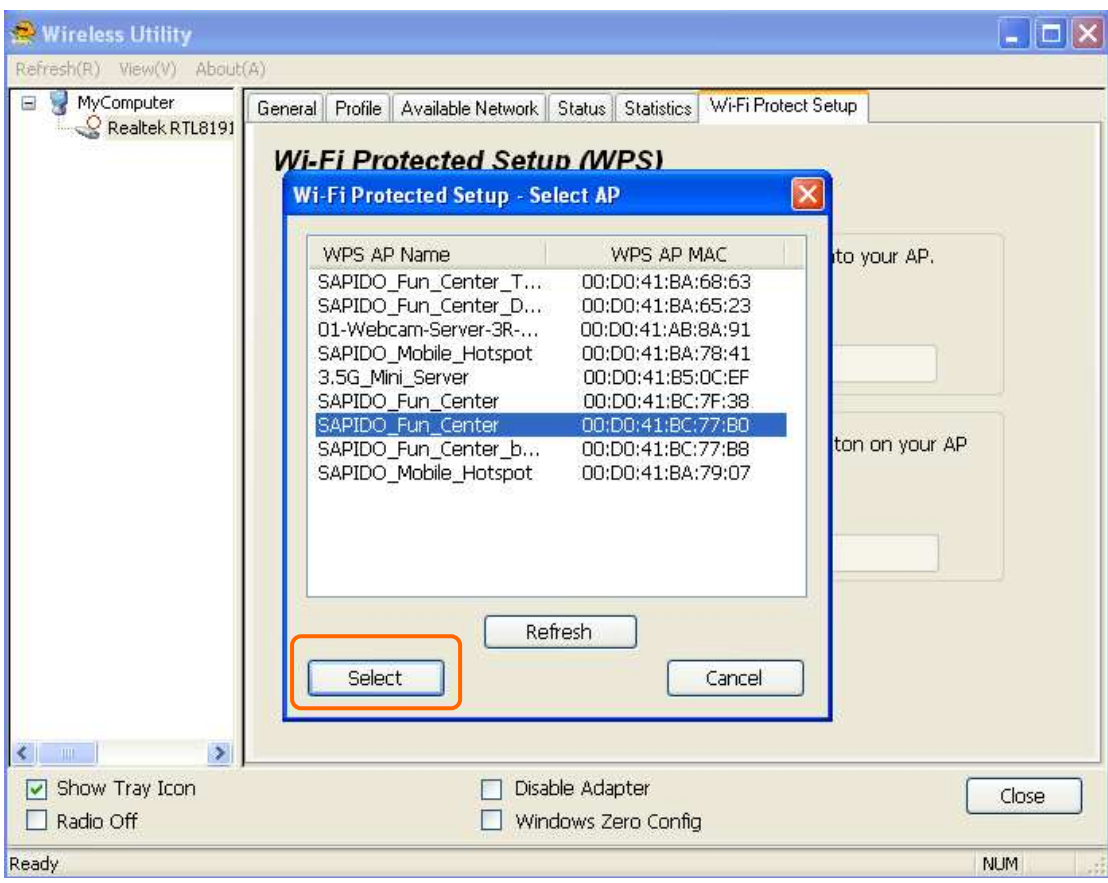

AP in this page, please click "Refresh" button. And then click "Select" button.

3. After selection, the specific AP will establish the connection with AU-4622 meanwhile you will get a PIN code (below example is 67382316) and you need to input this PIN code into the specific AP before initial WPS completes. For example, the AP SSID here is **GR-1222** and in its WPS configuration page, you have to input AU-4622PIN code into client pin number blank and then click "Start PIN" button.

Note: The PIN function in AP should be started before AU-4622initial WPS status ends.

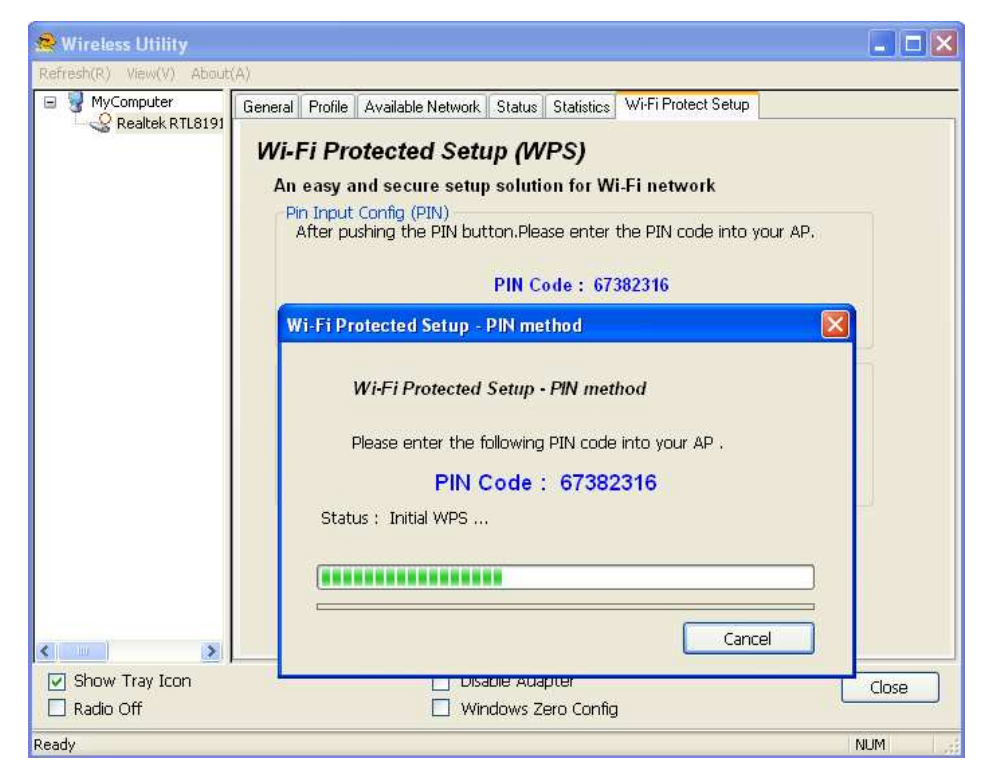

# Wi-Fi Protected Setup **AP: GR-1222**

This page allows you to change the setting for WPS (Wi-Fi Protected Setup). Using this feature could let your wireless client automatically synchronize its setting and connect to the Access Point in a minute without any hassle.

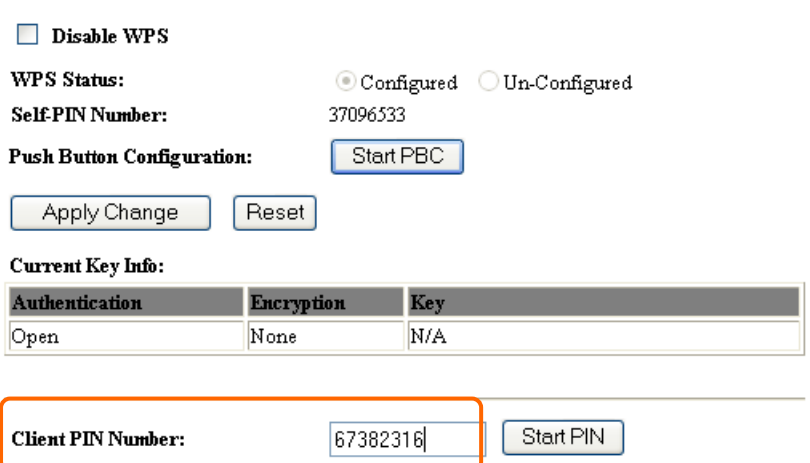

4. Once the WPS completes successfully, AU-4622 Wireless Utility will indicate

## the connection status.

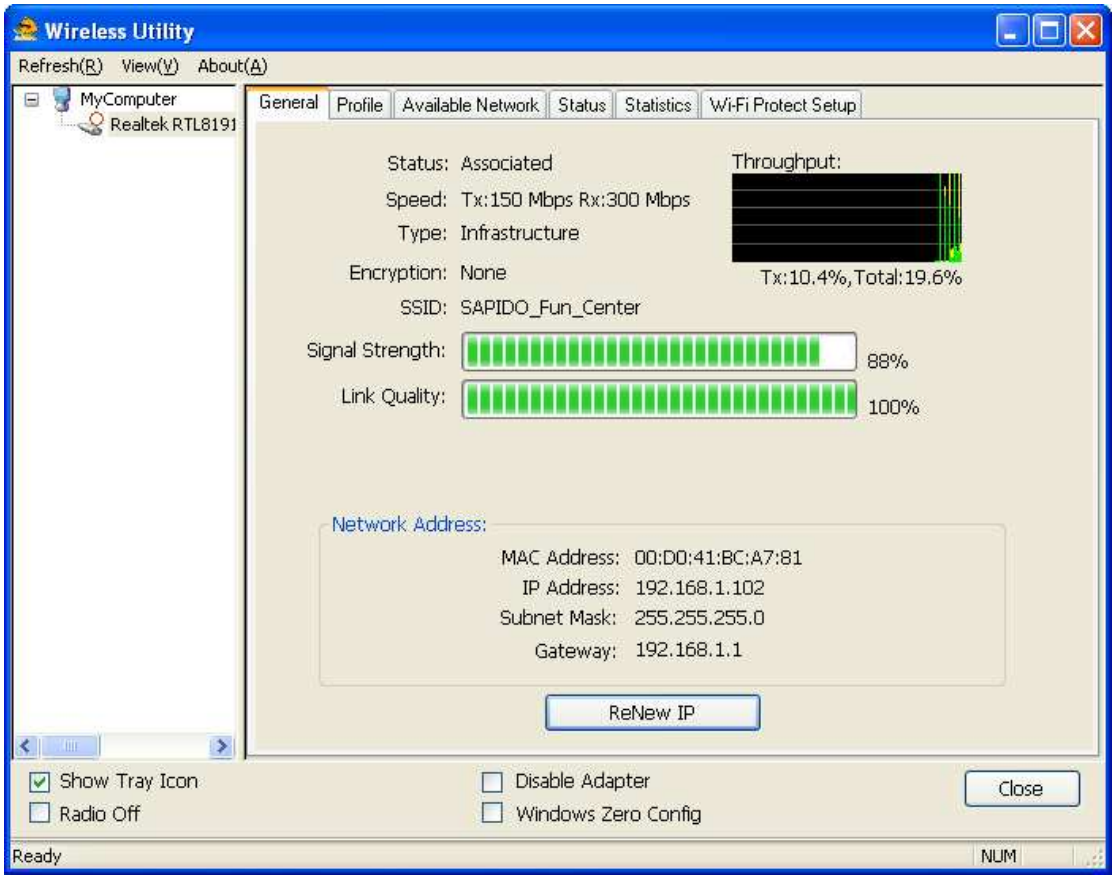

## **Push Button (PBC)**

1. Click "Push Button Config (PBC)" button.

Note: You can click the PBC button from this page or push the physical button on AP device.

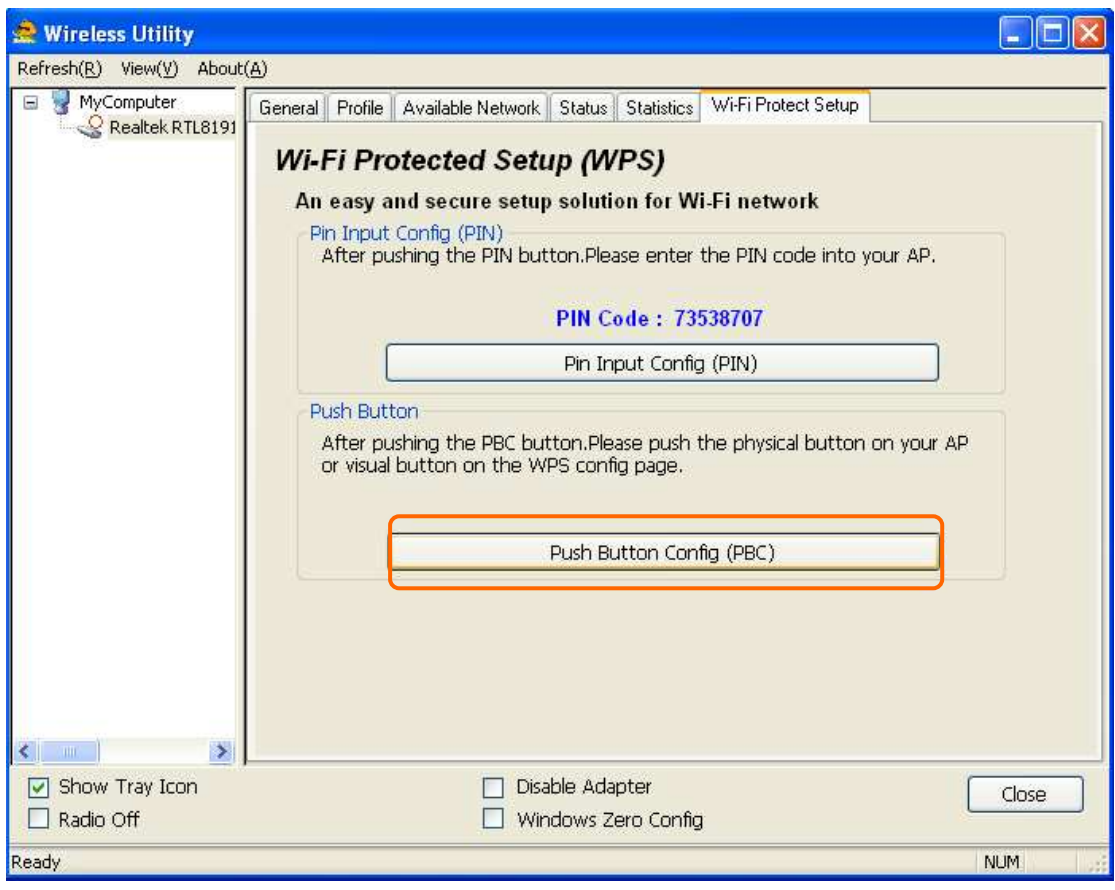

2. AU-4622 is waiting for the AP device to activate the PBC function. The AP

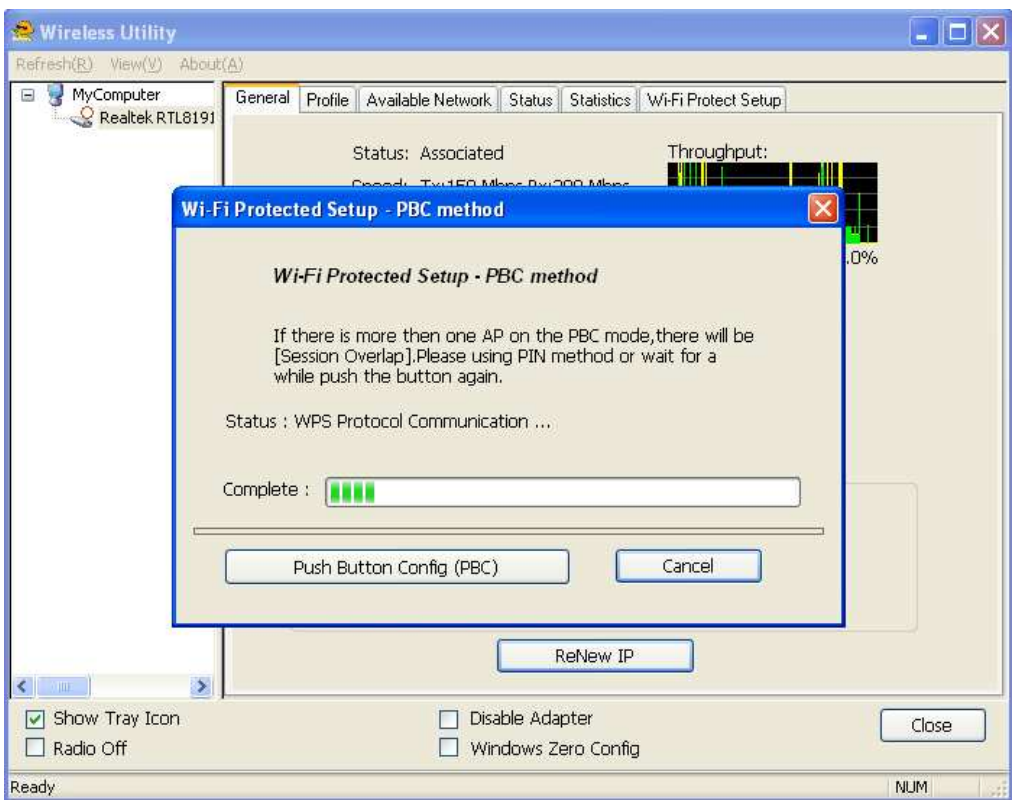

device PBC function should be started before AU-4622WPS setup.

3. Once WPS completes successfully, AU-4622 Wireless Utility will indicate the connection status.

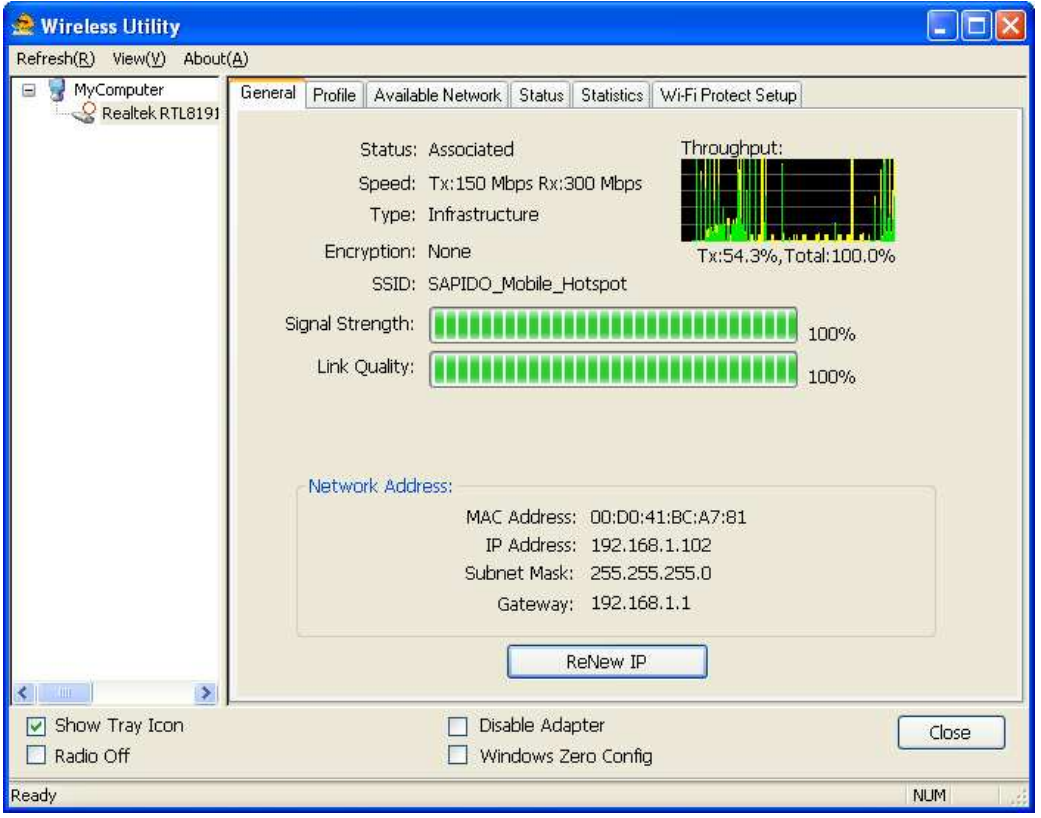

**Radio Off**

Enable the Radio Off will turn off the radio signal. It means AU-4622wireless connection is disabled.

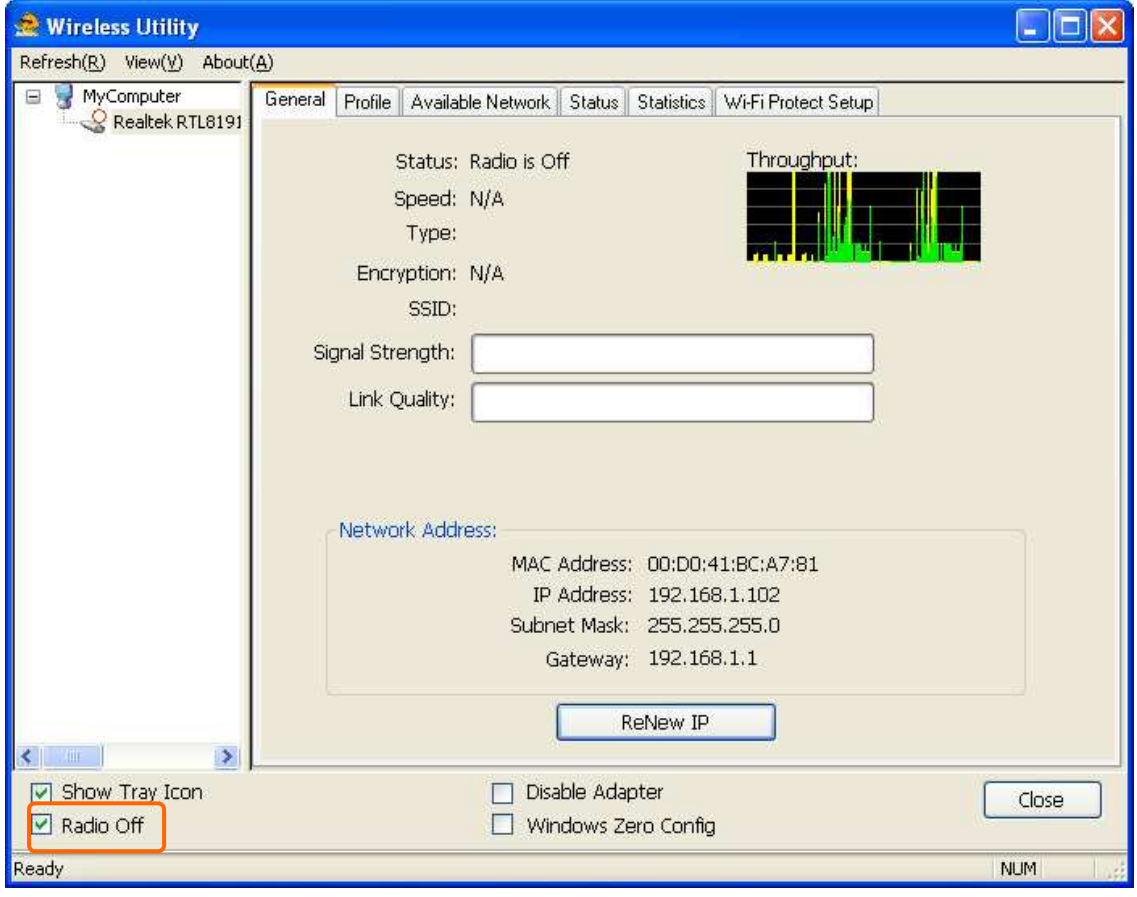

# **Disable Adapter**

Disable adapter is to shut off AU-4622 operation. It means that all functions of AU-4622 will be disabled.

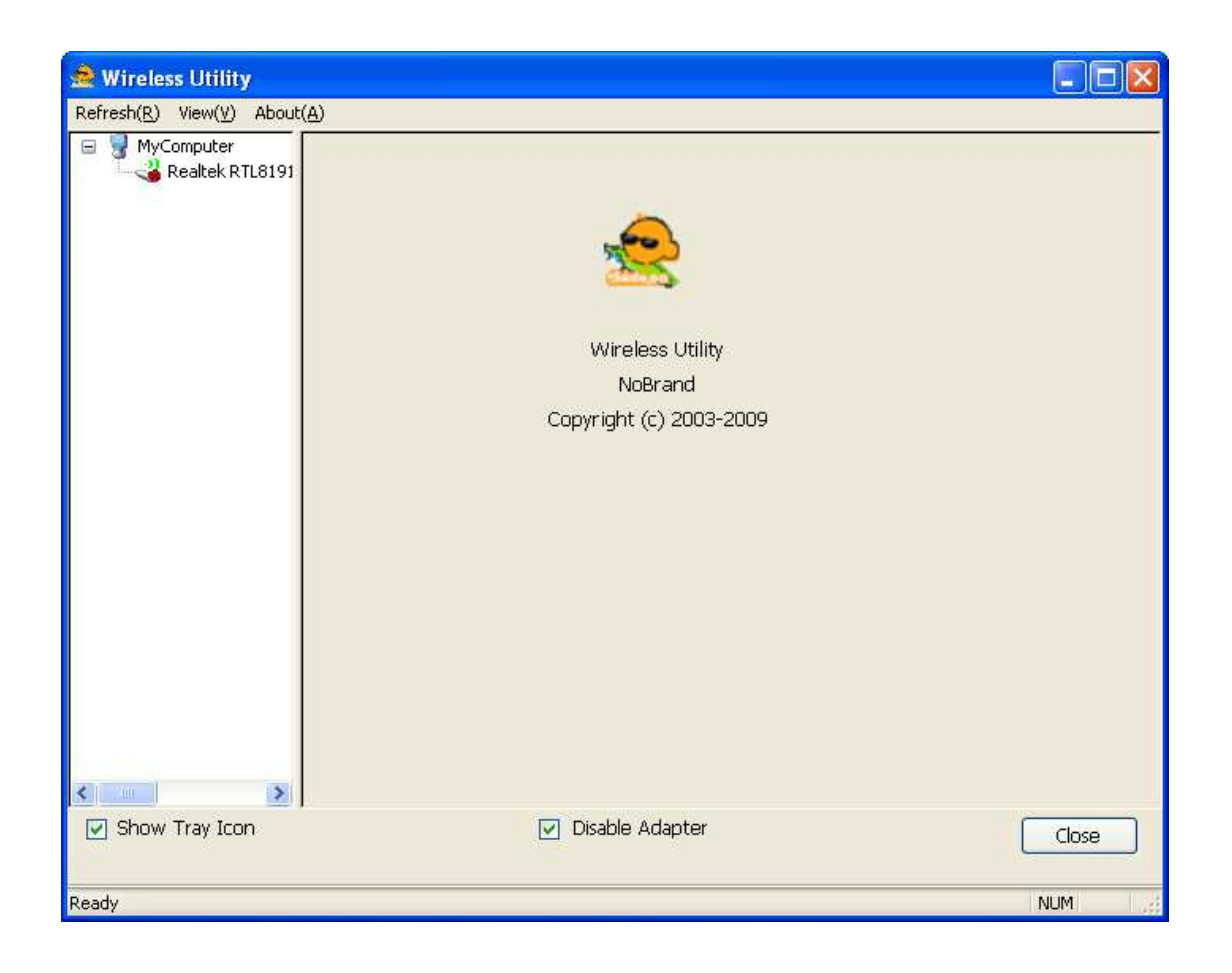

## **Uninstalling the software**

 1. Click your computer OS start menu and move to "Programs" then "Sapido". Then, select "Uninstall".

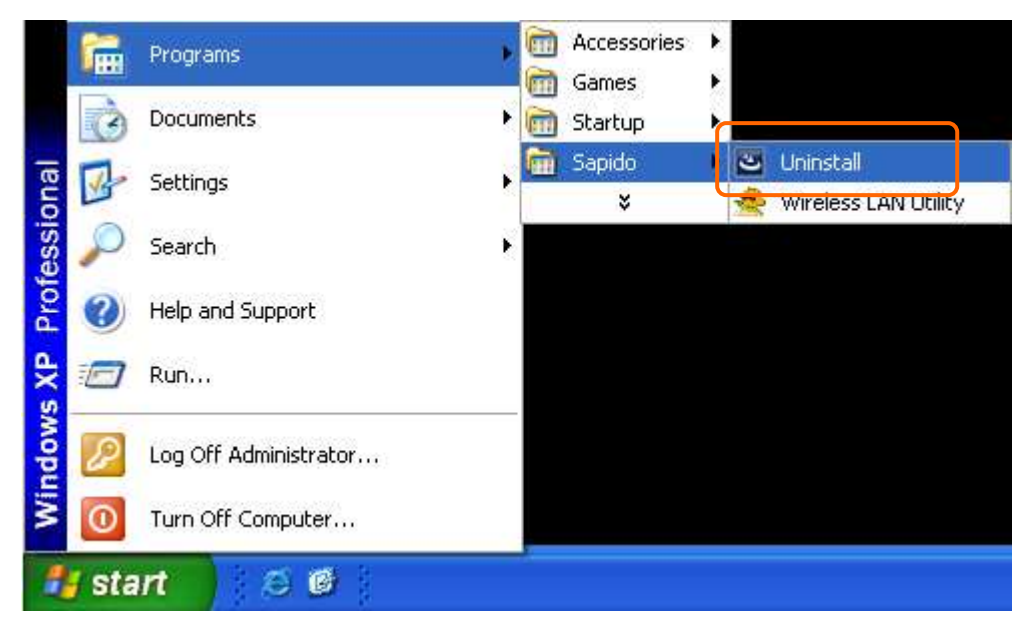

2. Click "YES" on the uninstall window.

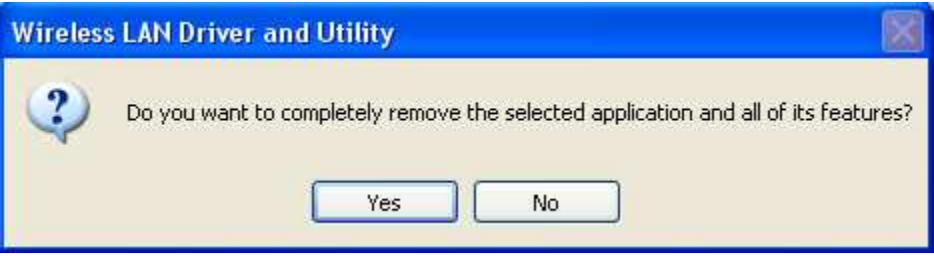

3. The uninstall process would take a few minutes.

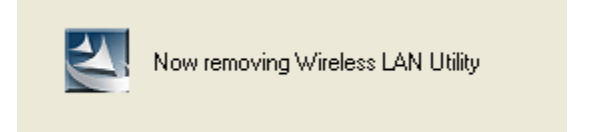

4. Once the uninstall process completes, click "Finish" to exit the program.

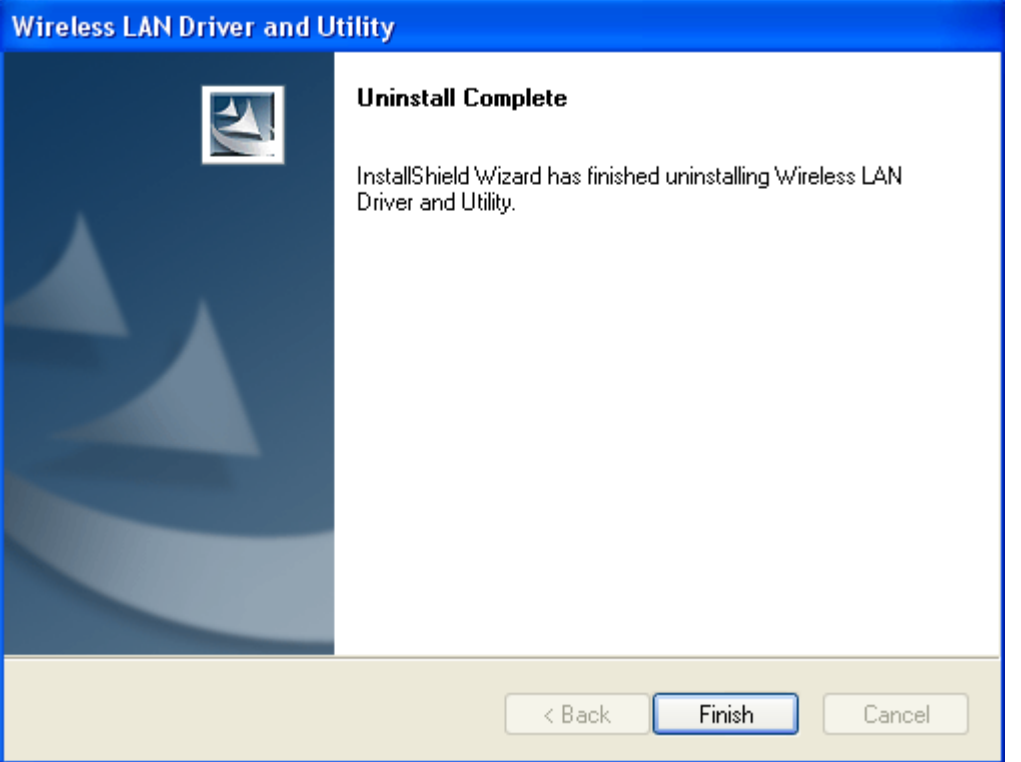

# **Wireless Zero Configuration Troubleshooting**

If you are Windows XP user and can not find the option of "Windows Zero Config" in AU-4622Wireless Utility (as following picture), please follow the below steps.

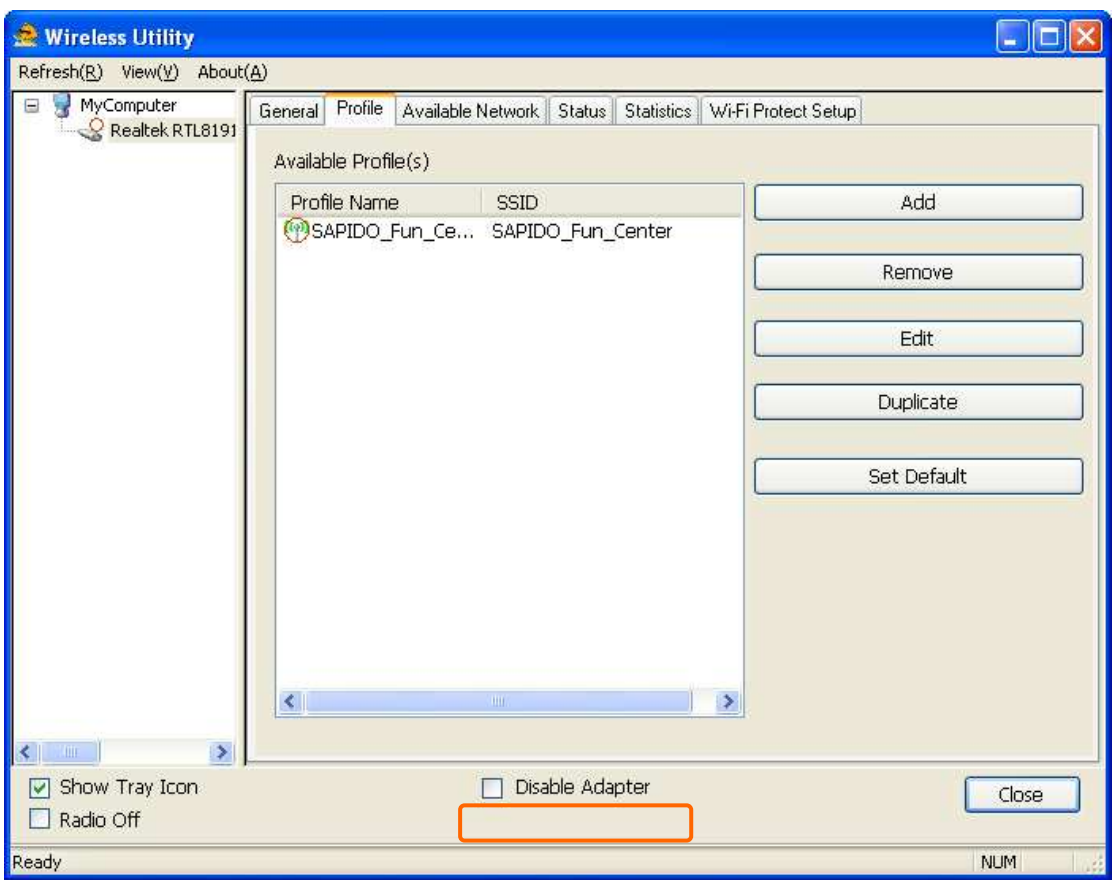

1. Click your computer OS start menu and move to "control panel". Next select the "Administrative Tools".

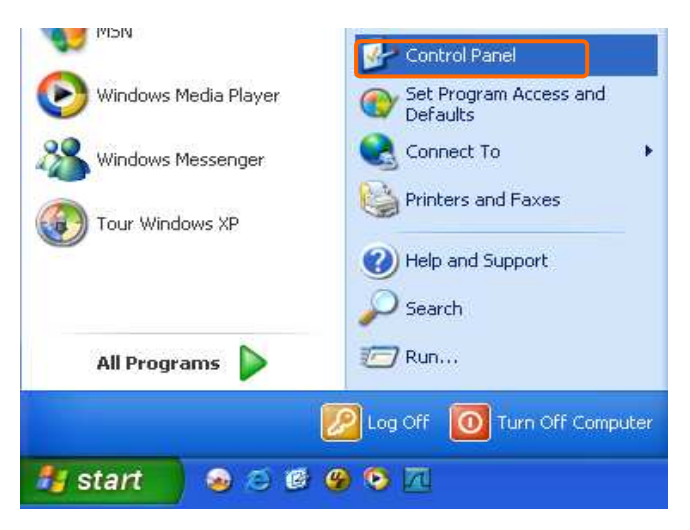

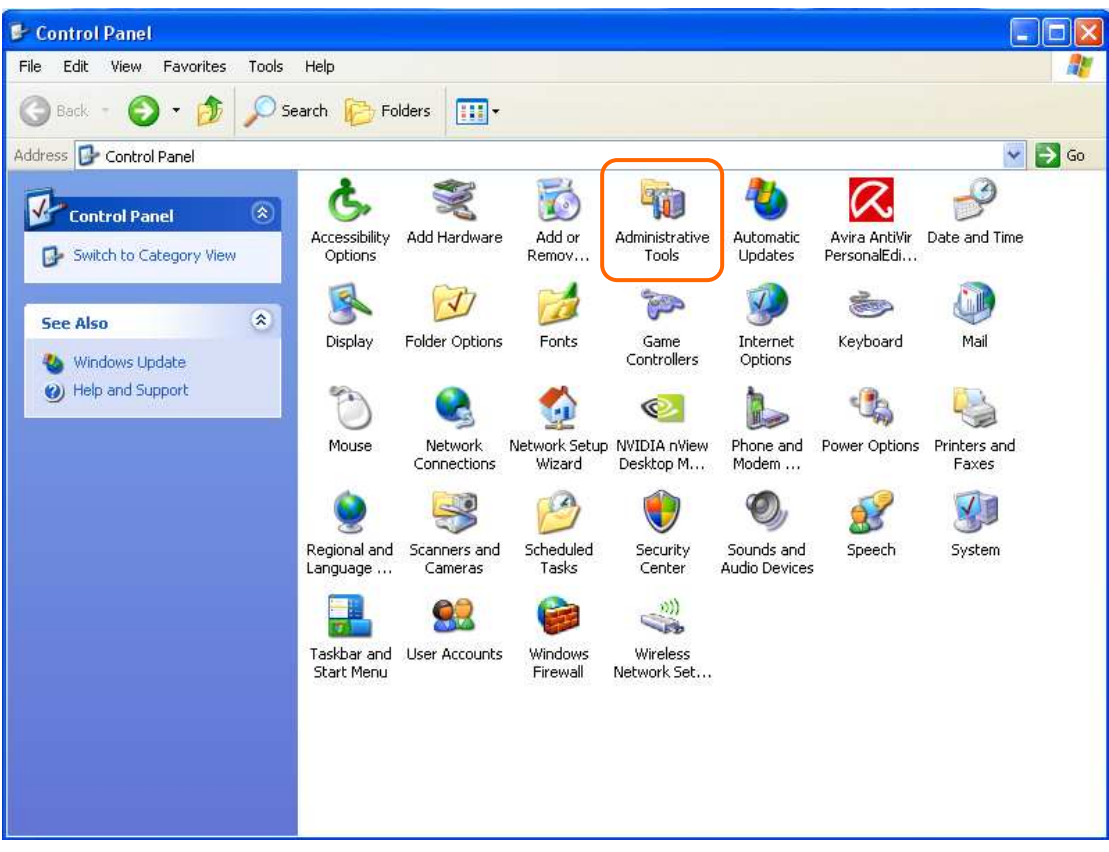

2. Click the "Services Shortcut".

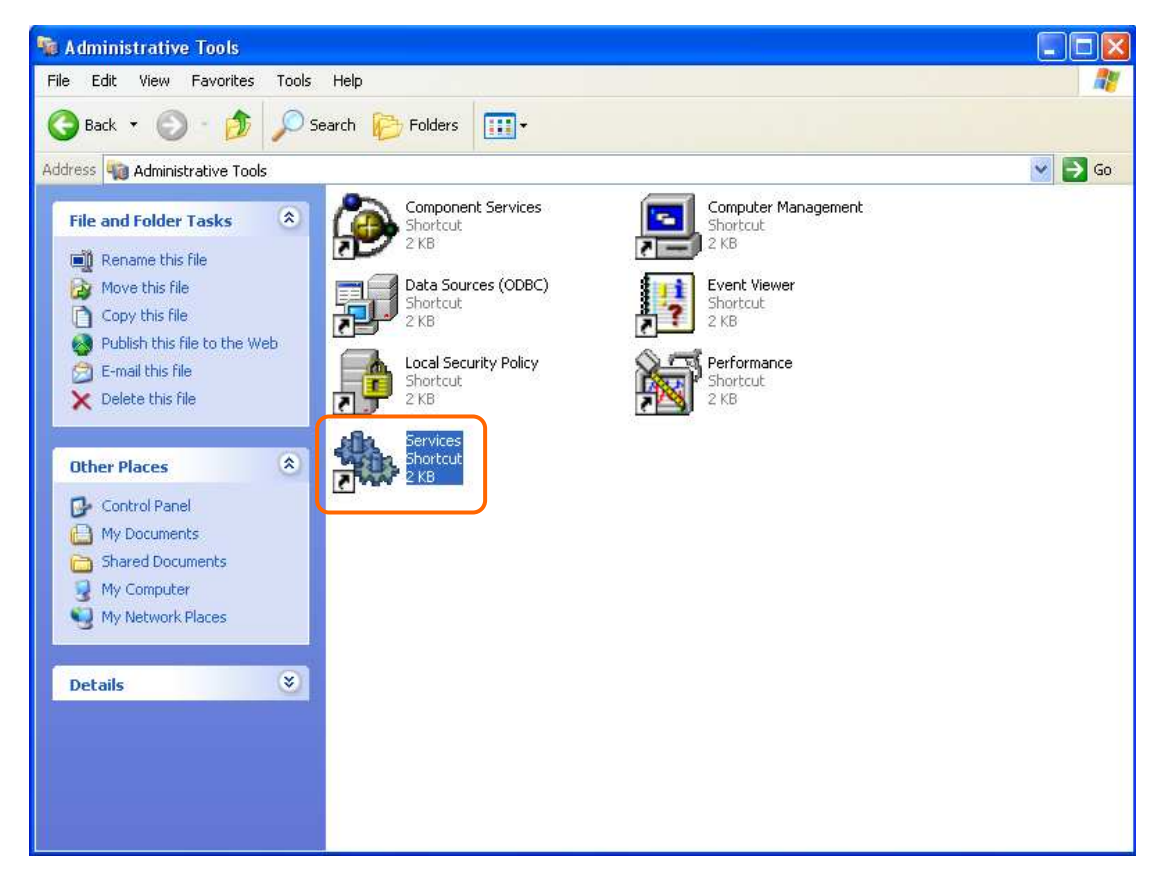

3. In the Services window, please find and select the "Wireless Zero Configuration" or "Wireless Configuration" and double click it.

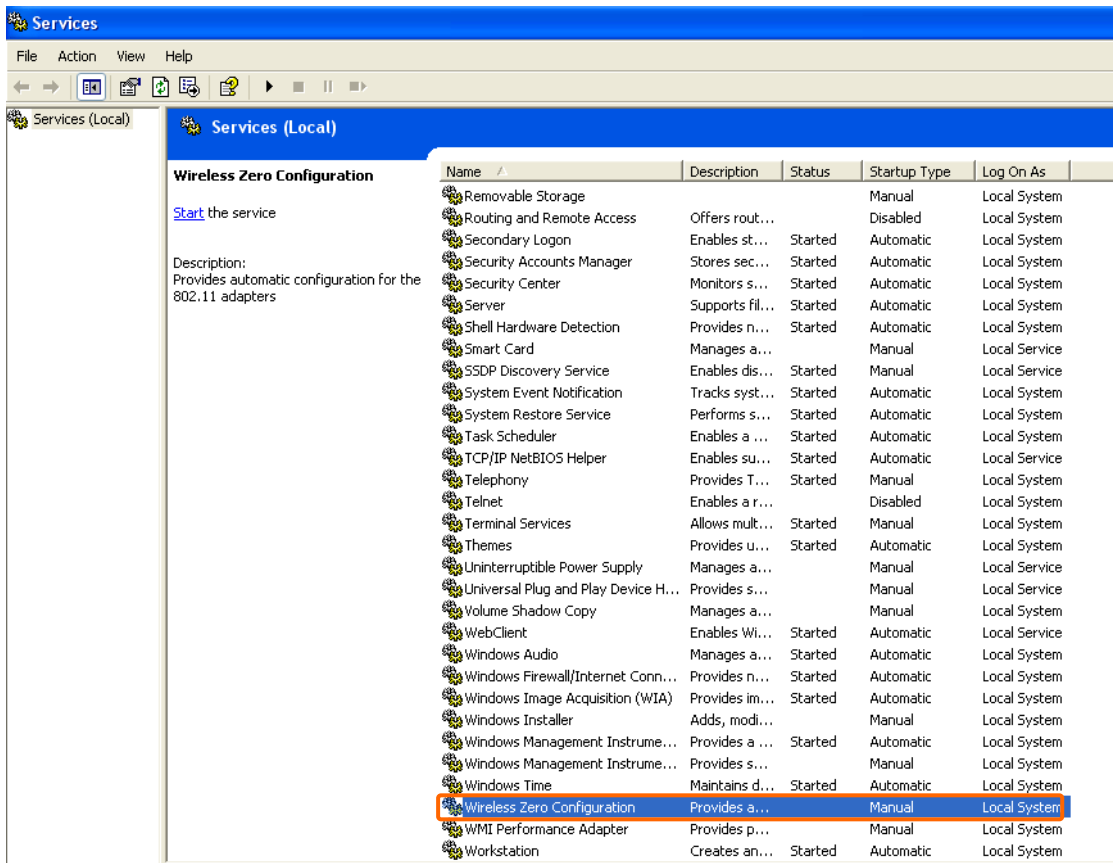

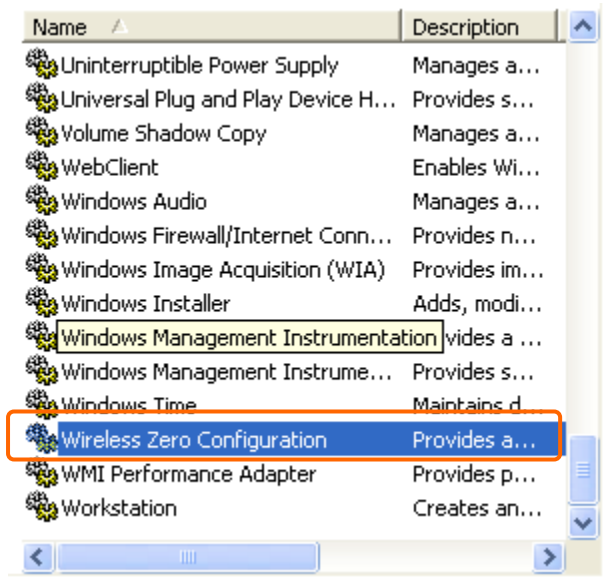

4. It will pop up the Wireless Zero Configuration Properties window. The "Service status" is shown as "Stopped". Click "Start" to enable the Wireless Zero Configuration function.

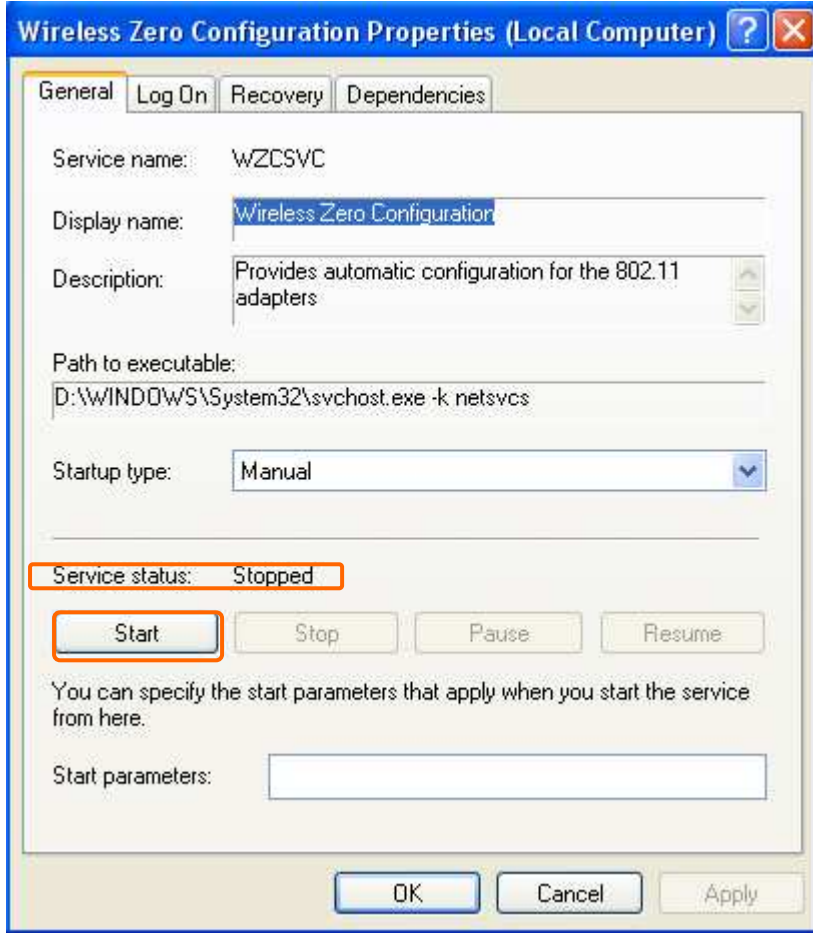

5. Once this setting is completed, the "Service status" is "Started". Click "OK" to finish and exit. Lastly, you will find the option of "Windows Zero Config" shown in AU-4622 Wireless Utility.

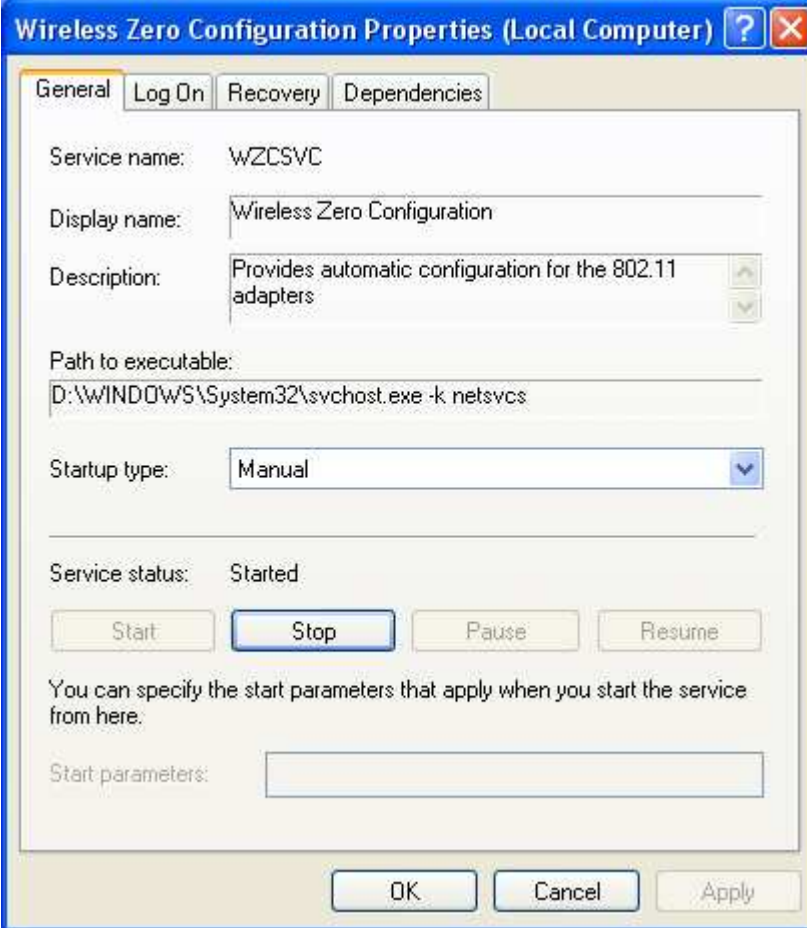